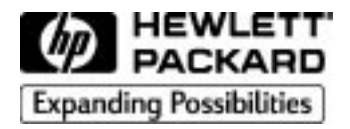

**HP** DesignJet 1050C/1055CM **Imprimantes grand format**

**Guide de référence rapide**

Hewlett-Packard Company Barcelona Division Avda. Graells, 501 08190 Sant Cugat del Vallès Barcelone, Espagne

# **Table des matières Page**

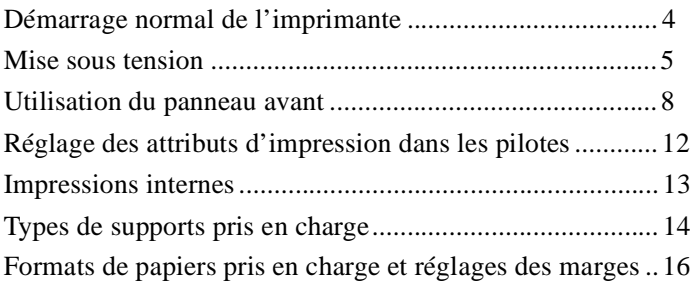

# **Chargement et déchargement du support**

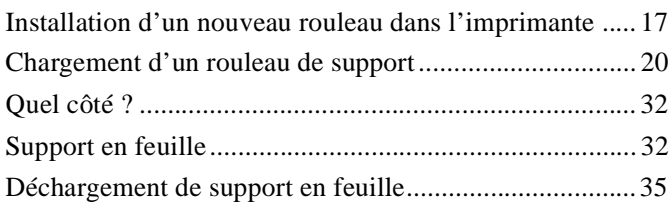

# **Utilisation du kit encreur HP No. 80**

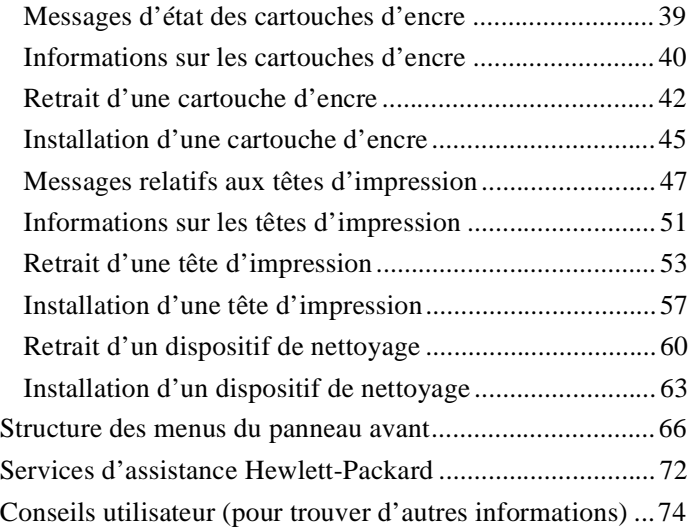

# **Démarrage normal de l'imprimante**

**REMARQUE :** lors de la **première** mise en route de l'imprimante, reportez-vous au Guide de configuration fourni avec cette dernière.

Lorsque vous allumez l'imprimante, les messages du panneau avant vous guident dans les différentes tâches que vous devez effectuer. Pour plus de détails sur ces instructions, reportez-vous au Guide de l'utilisateur.

Pour des raisons de sécurité, maintenez vos cheveux, bijoux et vêtements à l'écart des parties mécaniques et électroniques de l'imprimante.

Vérifiez que le cordon secteur fourni avec l'imprimante est adapté à votre prise secteur. N'utilisez qu'un câble à trois fils (avec fil de terre) avec cette imprimante.

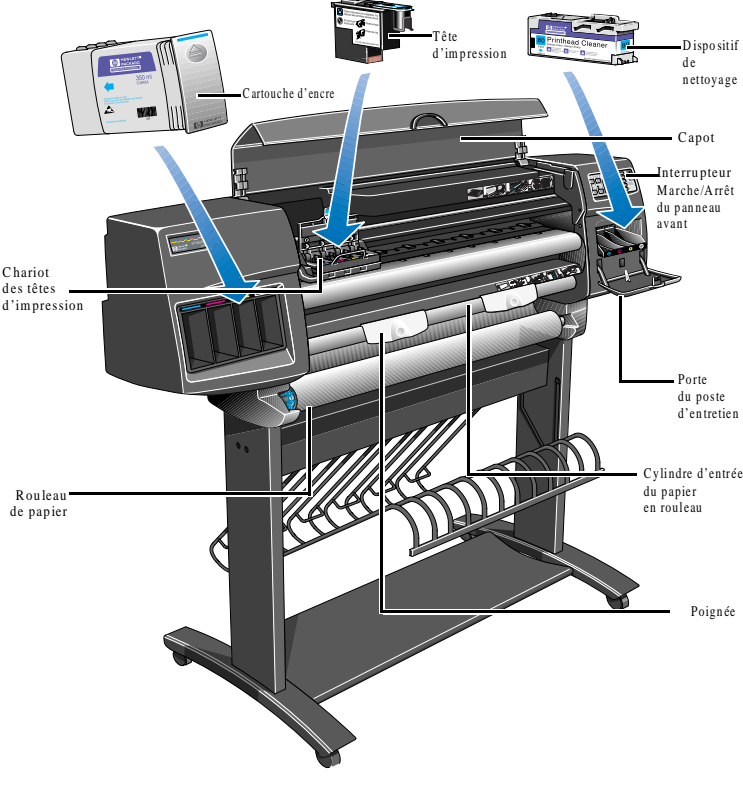

C6074274a

# **Mise sous tension**

L'imprimante comporte deux interrupteurs :

- a ) Un interrupteur d'isolement situé à l'arrière.
- b ) Un interrupteur Marche/Arrêt situé sur le panneau avant.

Pour allumer l'imprimante, vous devez actionner ces deux interrupteurs.

**1** Mettez l'interrupteur d'isolement sur la position (I).

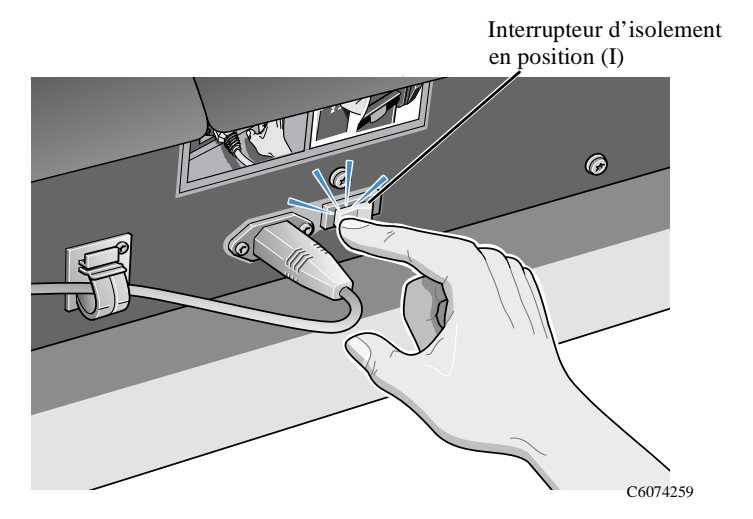

**REMARQUE :** le voyant rouge du panneau avant s'allume, indiquant que l'imprimante est en mode économie d'énergie et prête à être allumée.

**2** Appuyez sur l'interrupteur Marche/Arrêt du panneau avant. Le bloc d'affichage indique alors l'état de l'imprimante.

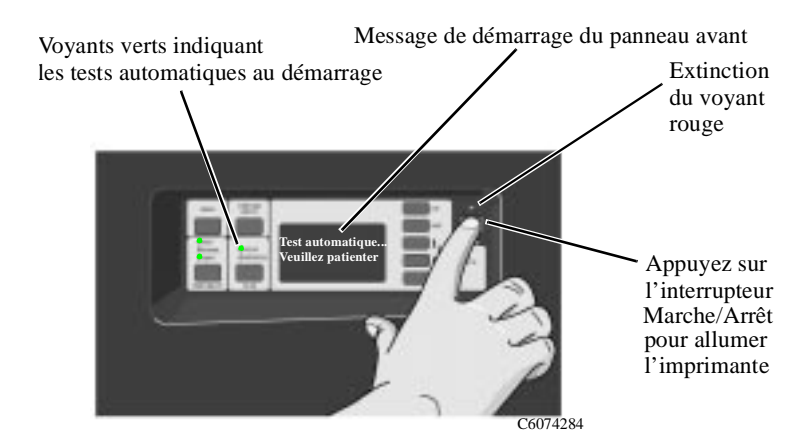

# **Arrêt de l'imprimante**

**1** Pour éteindre l'imprimante, appuyez sur l'interrupteur Marche/ Arrêt. Le voyant rouge se rallume et le panneau avant n'affiche rien.

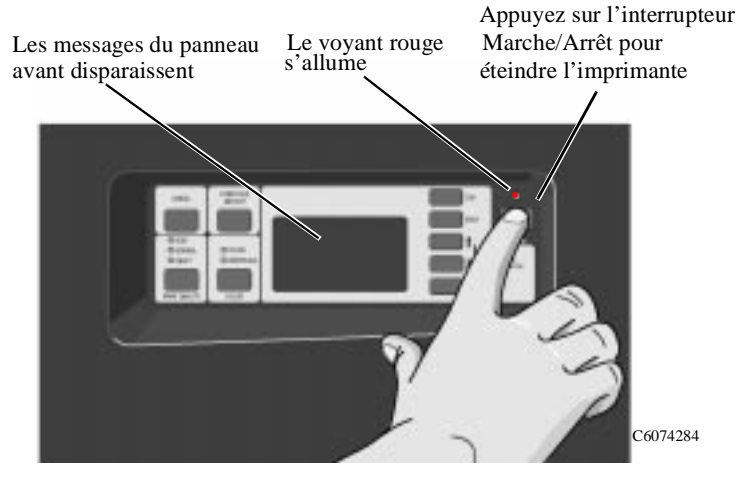

# **Interrupteur d'isolement**

Coupez le courant en appuyant sur l'interrupteur d'isolement uniquement dans les cas où l'imprimante doit être isolée du secteur :

- a ) Retrait/Installation de modules d'extension mémoire.
- b ) Retrait/Installation d'un serveur d'impression JetDirect et d'un disque dur.
- c ) Branchement à un ordinateur.
- d ) Transport.

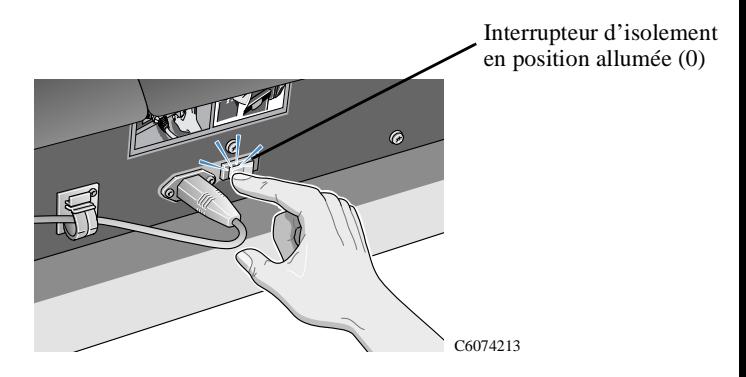

**ATTENTION** L'interrupteur d'isolement ne doit être mis en position (0) que lorsque l'imprimante est passée en mode économie d'énergie (interrupteur Marche/Arrêt en position arrêt).

Le panneau avant de l'imprimante comprend les zones de fonction suivantes :

- $\blacksquare$ Touches d'affichage
- $\blacksquare$ Bloc d'affichage de messages
- n. Touches d'action avec leurs voyants, à gauche
- **Section alimentation**

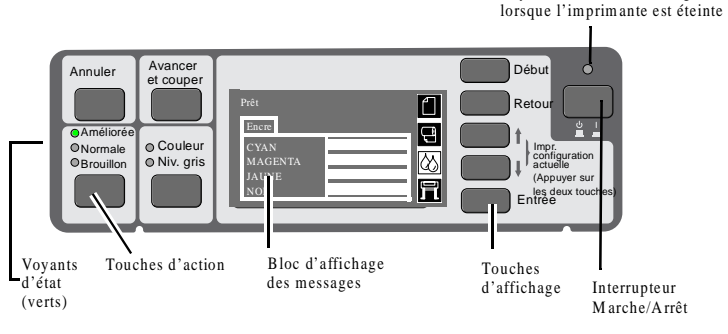

C6074202

Voyant M arche/Arrêt (rouge

# **Les touches d'action**

La section affichage du panneau avant comprend un bloc d'affichage de messages et cinq touches d'affichage : **Début, Retour**, ↑, ↓ et **Entrée.**

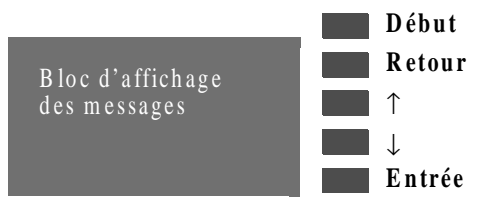

Les touches d'affichage servent à se déplacer dans l'architecture des menus et à sélectionner les icônes de menu et les menus (voir chapitre 3 du Guide de l'utilisateur*, Exemples de navigation).* Elles peuvent également servir à réagir aux messages. Reportezvous au Guide de l'utilisateur, chapitre 12, *Description des messages et actions correctives* pour une description détaillée des messages d'erreur et d'état.

## **Bloc d'affichage des messages**

Le bloc d'affichage fait apparaître des icônes de menu et plusieurs lignes de texte. Elles servent à afficher :

 des informations sur l'état des kits HP No. 80 :

Informations sur l'état des têtes d'impression

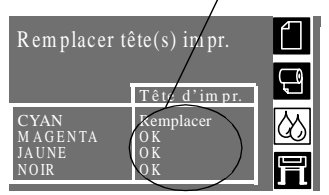

des messages et des menus :

Informations sur les cartouches d'encre

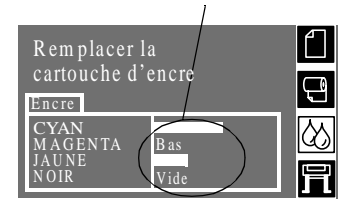

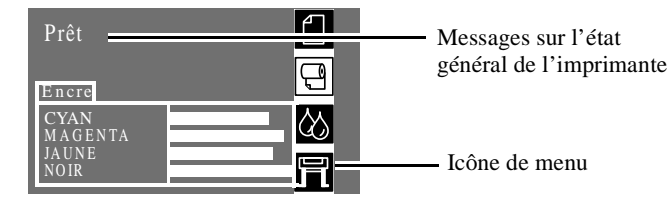

 $\blacksquare$  les menus utilisés pour configurer l'imprimante :

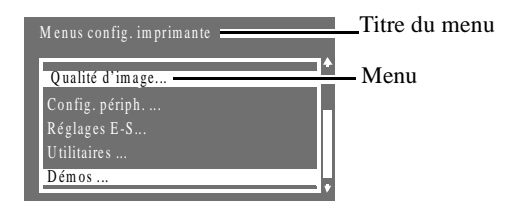

 des instructions pour le chargement et l'alignement du papier en rouleau

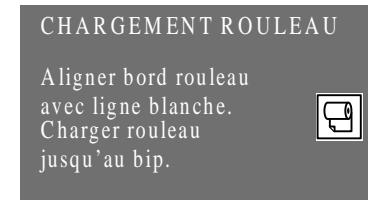

- la quantité d'encre restante :
	- No de pièce=C4871A M ois fabric.=5/1998 Capacité=350ml N iv. encre=87 % Info cartouche cyan Cartouche HP No. 80

## **Touches d'action et leurs voyants**

La section action du panneau avant comprend quatre touches d'action : **Annuler, Avancer et couper**, **Couleur** et **Qualité d'impression**. Les sections Couleur et Qualité d'impression comportent des voyants d'état verts en fonction des différents réglages.

Les touches d'action permettent :

- d'annuler les opérations suivantes de l'imprimante (**Annuler**) lorsqu'elles sont en cours :
	- impression
	- chargement de support
- de faire avancer le papier et de le couper (**Avancer et couper**)
- de choisir entre couleur et niveaux de gris (**Couleur**)
- de sélectionner la résolution d'impression (**Qualité d'impression - Brouillon**, **Normale** et **Améliorée**). Reportezvous au chapitre concerné du Guide de l'utilisateur.

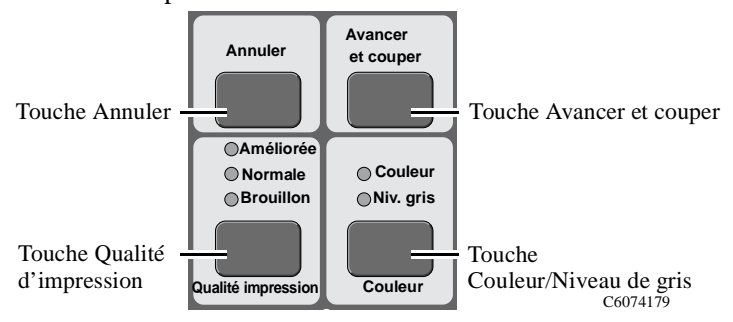

## **Voyants d'état**

Les voyants d'état fournissent des informations sur la configuration en cours et l'état de l'imprimante.

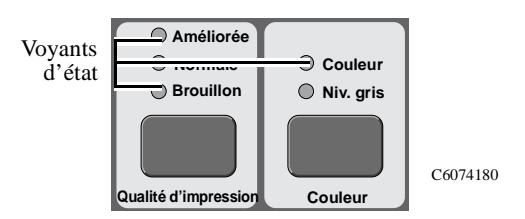

**REMARQUE :** dans la plupart des cas, les réglages effectués dans le logiciel prennent le pas sur ceux du panneau avant de l'imprimante.

## **Section Alimentation**

La section Alimentation comporte l'interrupteur Marche/Arrêt. Vous devez toujours utiliser ce dernier pour éteindre l'imprimante. En effet, il arrête l'imprimante après avoir vérifié que les têtes d'impression sont retournées à leur emplacement d'origine, où elles ne pourront pas sécher. Le voyant d'état audessus de l'interrupteur doit être en rouge lorsque l'imprimante a été arrêtée correctement.

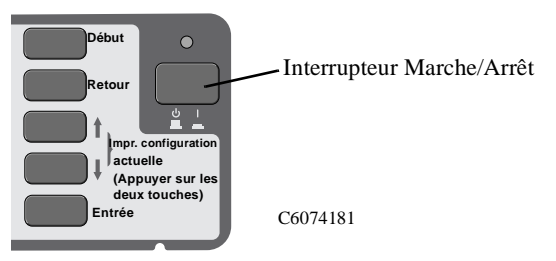

# **Réglage des attributs d'impression dans les pilotes**

La plupart des paramètres de l'imprimante qui peuvent être modifiés depuis le panneau avant (qualité d'impression, type de support, mise à l'échelle, etc.) peuvent également être modifiés à partir de l'ordinateur.

Pilotes d'imprimante HP

Les exemples ci-dessous indiquent comment accéder aux attributs de l'impression depuis l'ordinateur :

- a ) Sélectionnez **Imprimer** dans le menu **Fichier** de l'application.
- b ) Sélectionnez l'imprimante dont les attributs d'impression doivent être modifiés (si elle n'est pas déjà sélectionnée).
- c ) Cliquez sur le bouton **Propriétés**. Les attributs d'impression sont affichés dans la boîte de dialogue qui apparaît. Modifiez-les selon vos souhaits.

Lorsque les attributs d'impression sont modifiés depuis l'ordinateur, ces modifications **sont prioritaires sur celles du panneau avant**. La seule exception est le Type de papier qui, sélectionné sur le panneau avant détermine le mode d'impression utilisé, mais détermine la correspondance des couleurs lorsqu'il est sélectionné depuis l'ordinateur. Pour cette raison, il vaut généralement mieux s'assurer que le même Type de papier est sélectionné sur le panneau avant et dans le pilote.

Pilotes d'imprimante autres que les pilotes HP

Dans la plupart des cas, les réglages effectués dans l'application ou dans le pilote de l'imprimante sont prioritaires sur ceux effectués sur le panneau avant de l'imprimante.

**REMARQUE :** si vous utilisez un **pilote non HP** avec l'imprimante, consultez la **documentation du distributeur** relative à ce pilote pour plus d'informations.

## **Différences entre fichiers PostScript et non PostScript**

L'imprimante se comporte différemment selon que les fichiers qu'elle reçoit sont ou non des fichiers PostScript. Reportez-vous au Guide de l'utilisateur pour plus d'informations.

## **Réglage des attributs d'impression dans les pilotes**

### **Impressions internes**

Il est possible de lancer dix "impressions internes", fournissant différents types d'informations sur l'état de l'imprimante :

- a ) Configuration HP-GL/2.
- b ) Menus du panneau avant.
- c ) Qualité d'impression.
- d ) Rapport d'utilisation.
- e ) Impression de maintenance.
- f ) Palette HP-GL/2.
- g ) Echantillons.

**REMARQUE :** pour plus d'informations sur ces documents, reportez-vous au chapitre 2 du Guide de l'utilisateur, *Impressions internes*.

# **Types de supports pris en charge**

L'imprimante donnera ses meilleures performances sur les types de papiers suivants :

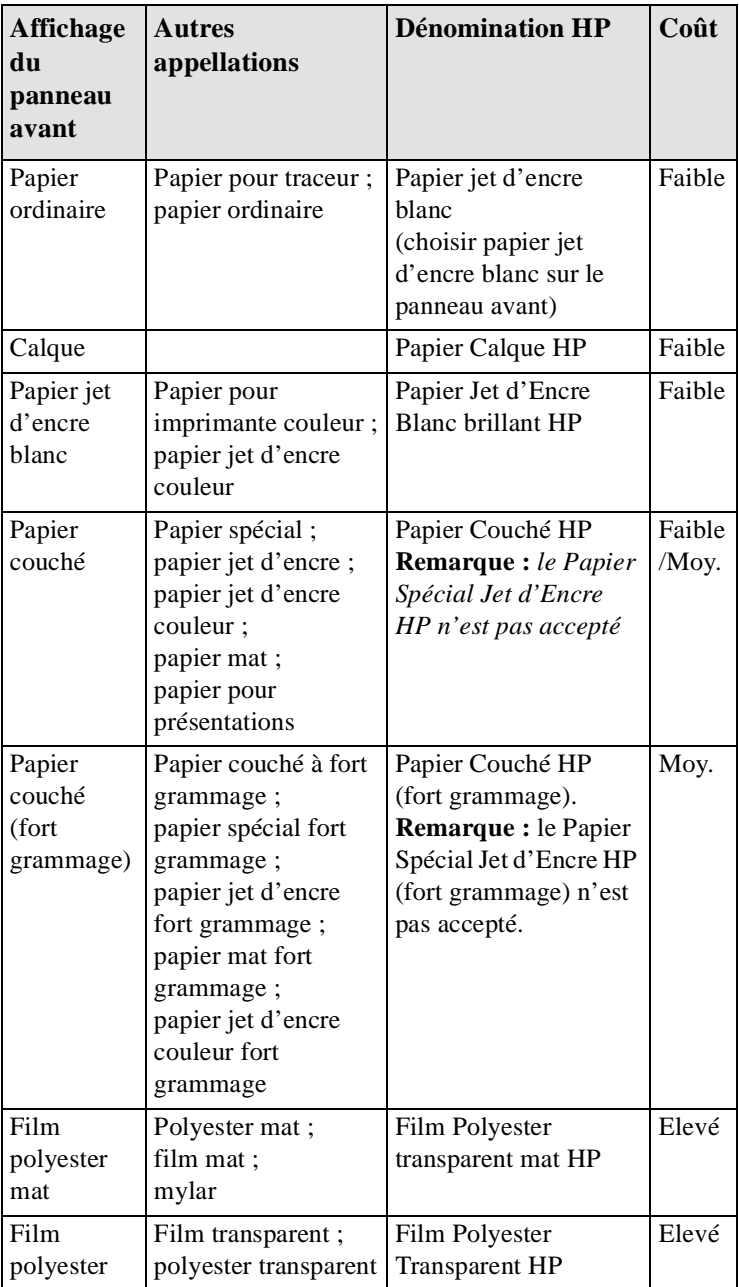

### **Types de supports pris en charge**

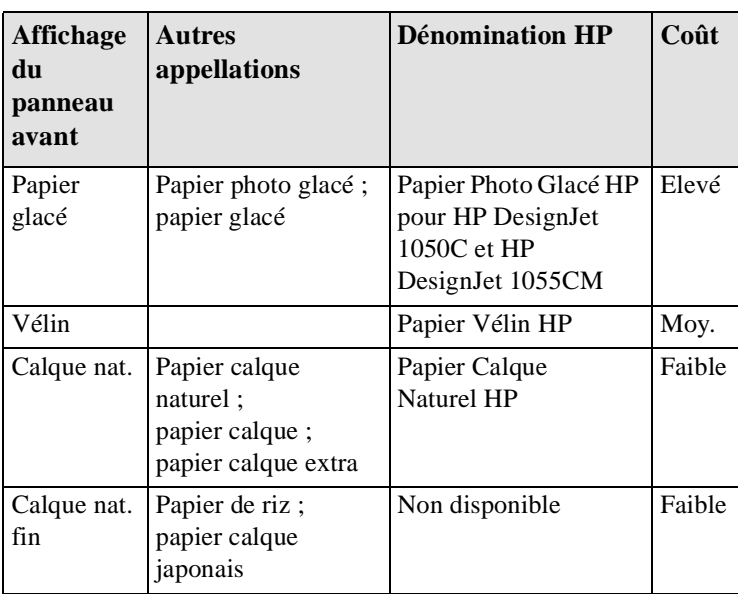

Choisir un support approprié pour votre imprimante est important pour obtenir une bonne qualité d'impression.

Régulièrement, de nouveaux supports sont mis sur le marché. Pour obtenir les informations les plus récentes, contactez votre distributeur HP ou consultez notre page web **www.hp.com/go/ designjet**.

# **Formats de papiers pris en charge et réglages des marges**

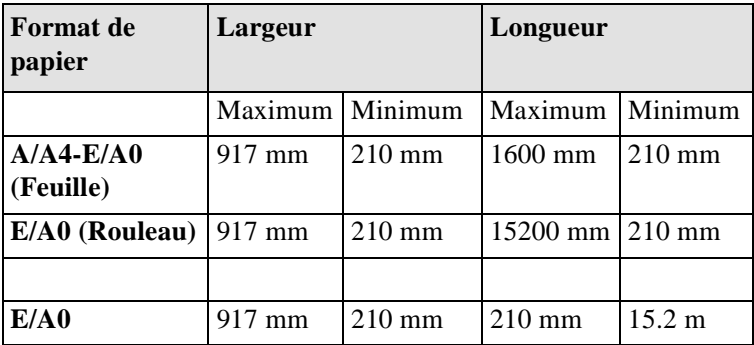

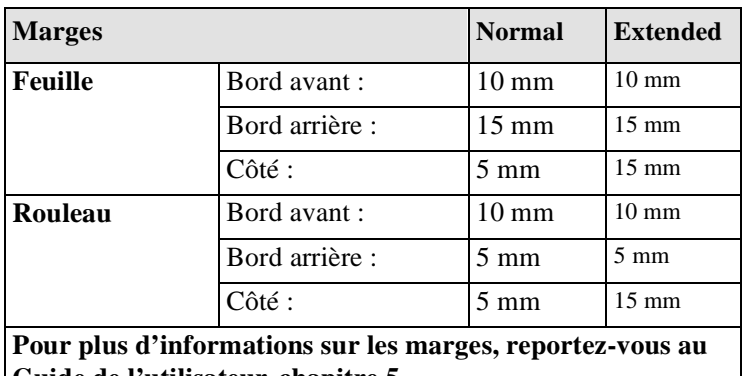

**Guide de l'utilisateur, chapitre 5.**

**ATTENTION** Si vous imprimez des images aux couleurs intenses nécessitant de grandes quantités d'encre, il est conseillé d'éviter les papiers de faibles grammages tels que le Papier Jet d'Encre blanc brillant HP ou les papiers couchés et/ou d'augmenter les marges. Les papiers à faible grammage *ne* sont *pas* conçus pour absorber de grandes quantités d'encre et peuvent se gondoler, risquant d'entrer en contact avec les têtes d'impression et de les endommager. Consultez le *Guide de l'utilisateur* pour des informations sur le réglage des marges et le choix du support, qui vous aideront à éliminer tout risque de contact entre les têtes d'impression et le support.

# **Installation d'un nouveau rouleau dans l'imprimante**

- **1** Vérifiez que les roulettes de l'imprimante sont bloquées (levier de frein abaissé) pour empêcher l'imprimante de bouger.
- **2** Retirez la bobine vide en tirant fermement de chaque côté, d'abord en A, puis en B, comme indiqué ci-dessous.

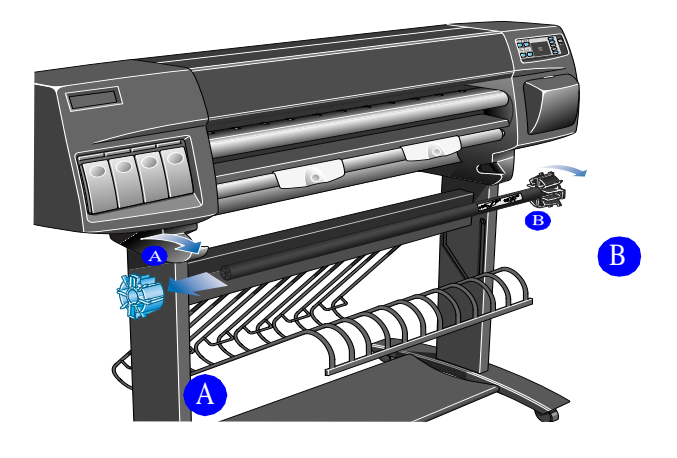

C6074045

La bobine comporte une butée à chacune de ses extrémités pour maintenir le rouleau en position. Celle du côté gauche (A, en bleu) peut être retirée pour l'installation d'un nouveau rouleau et coulisse le long de la bobine en fonction de la largeur du rouleau.

### **Installation d'un nouveau rouleau dans l'imprimante**

**3** Retirez la butée bleue (A) du côté gauche de la bobine et maintenez cette dernière verticale, la butée fixe (B) étant posée sur le sol.

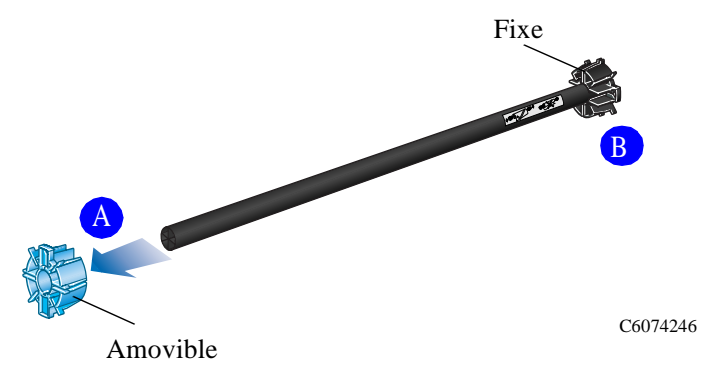

**4** Glissez le nouveau rouleau de papier sur la bobine. Vérifiez que le papier est bien orienté comme ci-dessous. Dans le cas contraire, retirez le rouleau, retournez-le verticalement à 180 degrés et replacez-le sur la bobine.

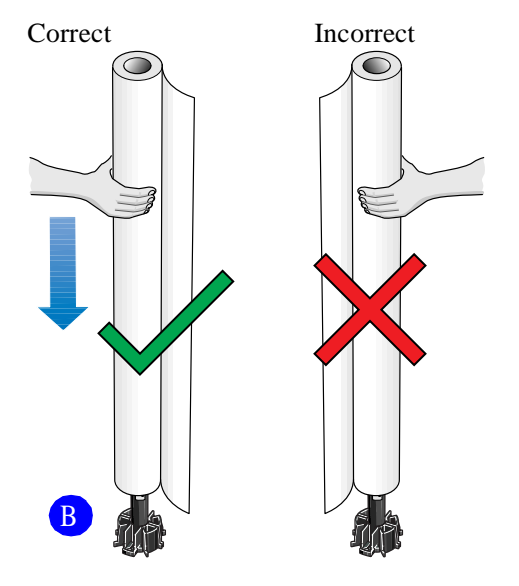

C6074247

### **Installation d'un nouveau rouleau dans l'imprimante**

**5** Replacez la butée amovible sur l'extrémité supérieure de la bobine et enfoncez-la à fond, mais sans forcer.

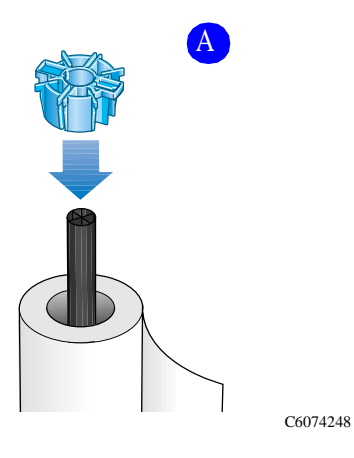

**6** La butée bleue étant à gauche, glissez la bobine dans l'imprimante, à gauche, puis à droite, comme indiqué ci-dessous par les flèches A et B. Le papier doit dépasser du rouleau exactement comme sur l'illustration.

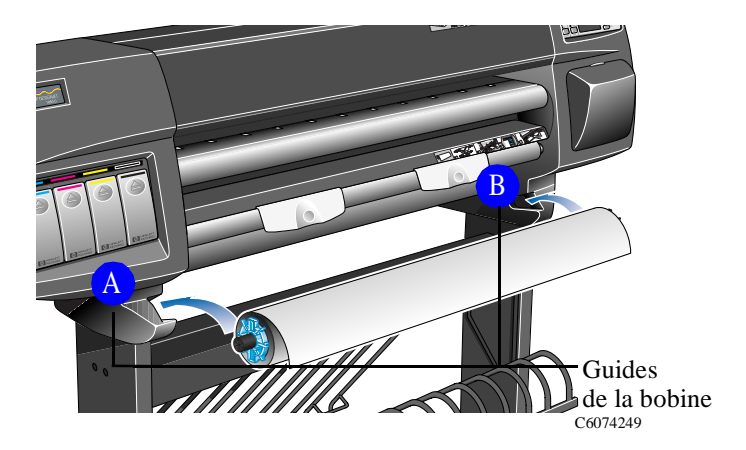

**REMARQUE :** pour que vous puissiez effectuer cette procédure, un rouleau de support doit être installé sur une bobine de l'imprimante. Reportez-vous page 17, *Installation d'un nouveau rouleau dans l'imprimante*.

**1** Vérifiez le bord avant en le déroulant de la bobine. S'il n'est pas coupé régulièrement ou s'il est en biais (non perpendiculaire aux guides), suivez la procédure suivante. S'il est coupé correctement, passez directement à l'étape 3.

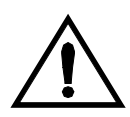

**ATTENTION Le couteau utilisé à l'étape suivante est tranchant. Vérifiez que les roulettes de l'imprimante sont bloquées. Ne mettez pas vos doigts sur le chemin de découpe. Maintenez le couteau hors de portée des enfants.**

- **2** Si le bord avant du papier n'est pas droit (et uniquement dans ce cas), égalisez-le :
	- **a)** Tirez le papier par dessus l'imprimante et étendez-le sur le chemin de découpe.
	- **b)** Utilisez le couteau situé dans la pochette à l'arrière de l'imprimante pour couper les premiers centimètres de papier.
	- **c)** Rétractez la lame et rangez le couteau dans sa pochette.

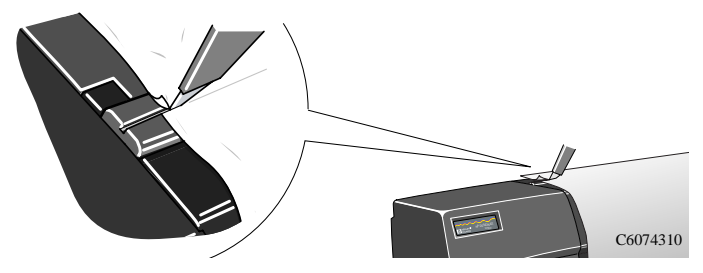

**3** Appuyez sur le bouton **Début** pour sélectionner le menu principal sur le panneau avant.

**4** Vérifiez que le panneau avant affiche le message "**Prêt pour support**".

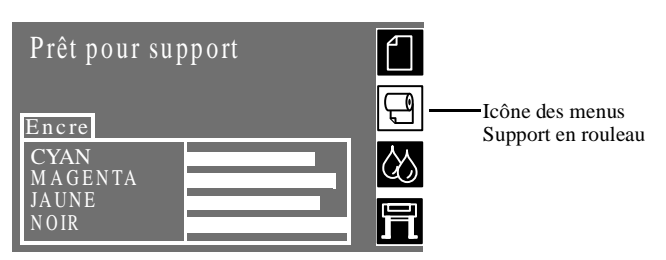

En plus de ces instructions, le **panneau avant** affiche des instructions pas à pas sur le chargement du support en rouleau. Des **étiquettes** sur l'imprimante illustrent également la procédure de chargement du papier.

**5** Soulevez les poignées pour les mettre en position haute.

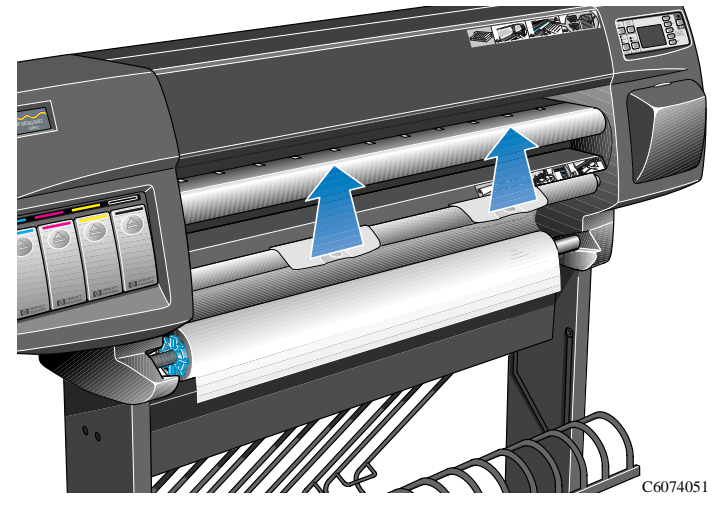

**6** Tirez environ 30 cm de papier.

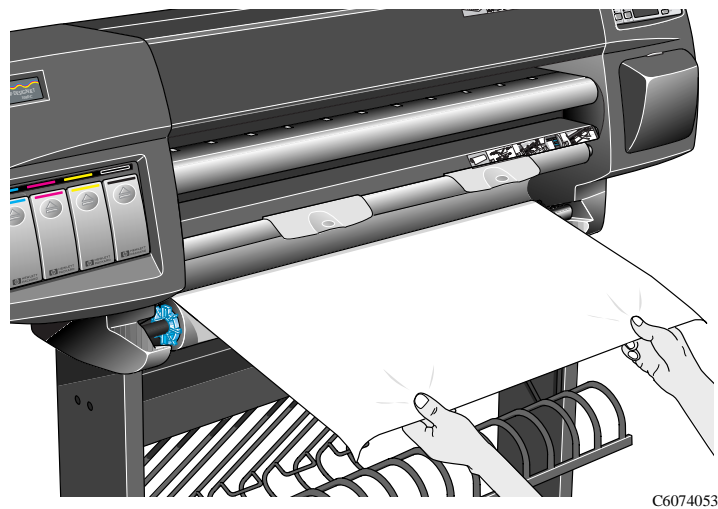

**Guide de référence rapide** 21

**7** Un message du panneau avant vous indique comment charger le rouleau.

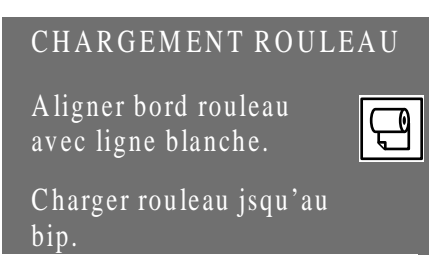

**8** Introduisez le bord du papier entre les poignées et le cylindre d'entrée du papier.

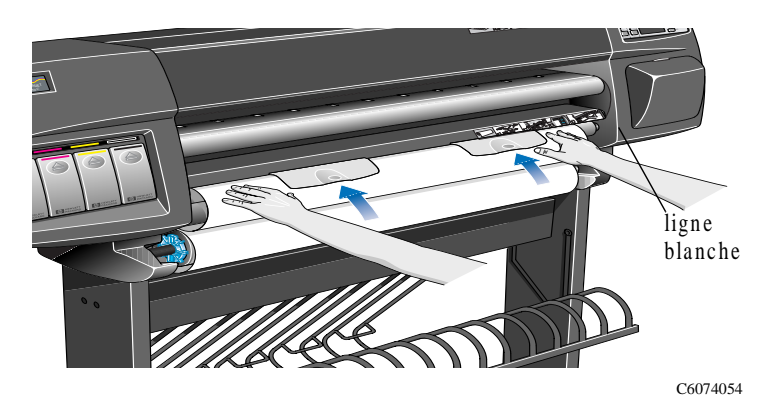

**9** Alignez le bord droit du papier sur la ligne blanche figurant sur le côté droit du cylindre d'entrée.

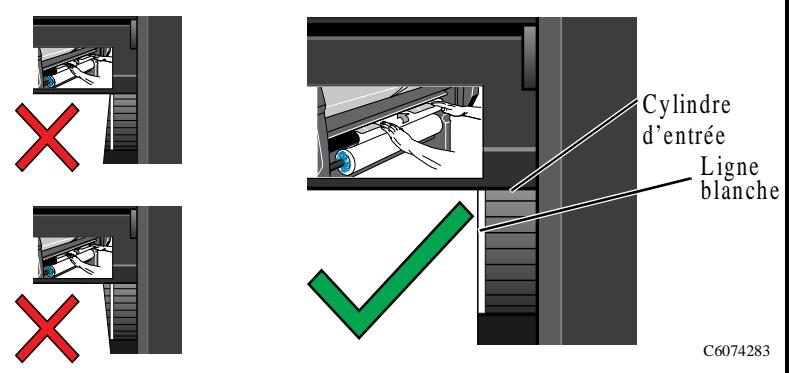

**10** Lorsqu'une quantité suffisante de papier est introduite, l'imprimante émet un bip.

**11** Abaissez les poignées.

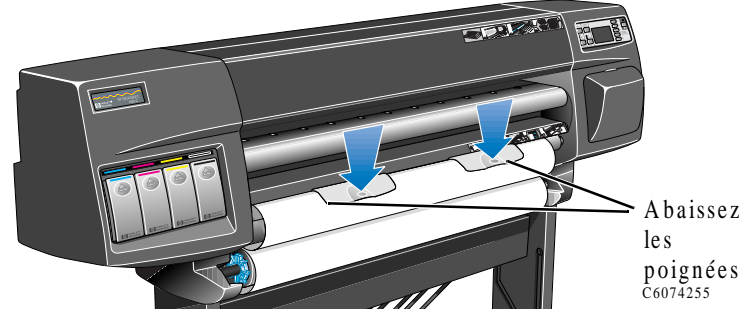

**12** Un message du panneau avant vous invite à réenrouler l'excédent de papier et à appuyer sur **Entrée**.

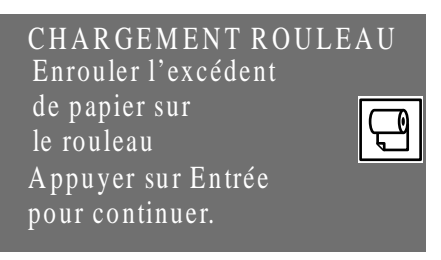

**13** Enroulez délicatement l'excédent de papier autour de la bobine. Utilisez les ailettes de la butée amovible bleue pour faire tourner le rouleau de papier dans la direction indiquée ci-dessous. Cette précaution est importante pour que le papier entre correctement dans l'imprimante et pour éviter un mauvais alignement.

**REMARQUE :** il est important d'effectuer cette étape, sans laquelle le papier n'entrerait pas correctement dans l'imprimante et entraînerait un mauvais alignement.

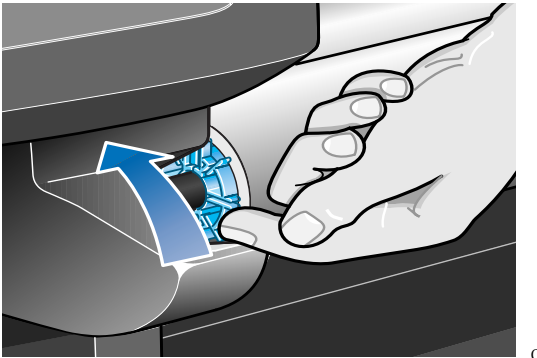

C6074256

**14** Appuyez sur la touche **Entrée**.

**15** Le panneau avant vous invite à indiquer le type de support chargé. Sélectionnez-le parmi les options du panneau avant à l'aide des touches↑ et ↓ et appuyez sur **Entrée**.

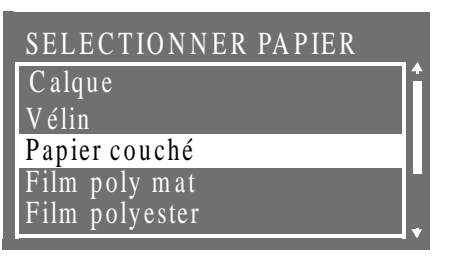

- Pour obtenir une qualité d'image optimale, il est important de sélectionner le bon type de support. Si vous n'êtes pas sûr du type de papier chargé, consultez le paragraphe *Caractéristiques physiques des types de papier* dans le *chapitre 3 du Guide de l'utilisateur*.
- Si vous n'avez pas sélectionné de type de papier au bout de 2 minutes, l'imprimante sélectionne le type de papier par défaut et charge automatiquement le papier en rouleau.
- Lorsque cette procédure est terminée, vous ne pouvez plus changer le type de papier, à moins de décharger le papier puis de le recharger.
- **16** L'imprimante effectue les procédures suivantes :
	- **a)** Chargement, vérification et alignement du papier.
	- **b)** Découpage d'une bande à l'avant du papier pour en égaliser le bord.

**REMARQUE :** si un problème se produit lors du chargement du papier, des instructions s'afficheront sur le panneau avant.

- **17** Si le papier est bien aligné, l'imprimante accepte le chargement du rouleau et émet un autre bip.
- **18** Le panneau doit maintenant indiquer "Prêt". Vous pouvez commencer à imprimer.

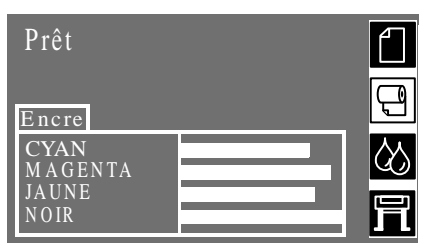

**REMARQUE :** si vous éprouvez des difficultés à charger le papier en raison d'un mauvais alignement du papier, essayez d'utiliser la procédure manuelle d'alignement. Reportez-vous page *25*.

**REMARQUE :** avant de commencer cette procédure, un rouleau de papier doit être installé sur la bobine de l'imprimante. Reportez-vous page 17, *Installation d'un nouveau rouleau dans l'imprimante*.

Cette procédure peut être utilisée pour charger du papier en rouleau sans faire appel à la fonction de chargement automatique de l'imprimante. Utilisez-la si l'alignement du papier vous pose des problèmes.

**1** Le panneau avant doit afficher "Prêt pour support" pour que vous puissiez charger le papier.

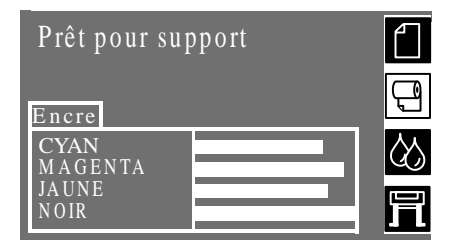

**REMARQUE :** cette procédure d'alignement manuel prend le pas sur la fonction de chargement automatique de l'imprimante. Vous pouvez donc ignorer les messages du panneau avant pendant cette procédure.

**2** Soulevez les poignées. Vous devez entendre un seul bip sonore. **Ne tenez pas compte des instructions du panneau avant relatives au chargement automatique**.

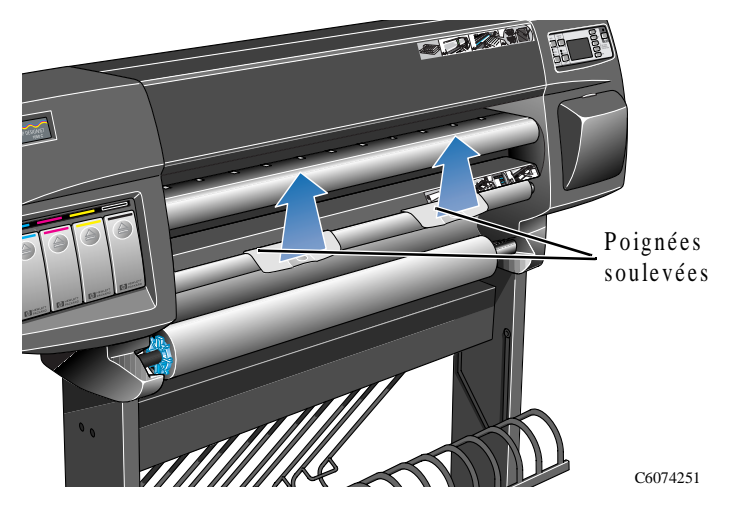

**3** Soulevez le capot. Vous entendez 3 bips successifs. Ne tenez pas compte du message affiché sur le panneau avant.

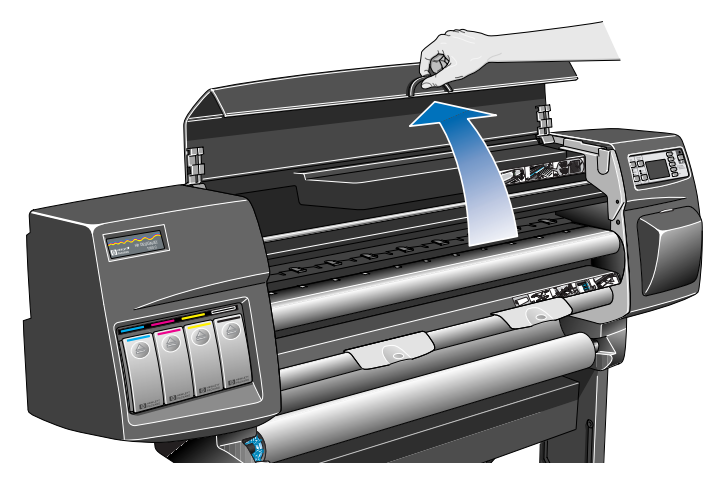

C6074228C

**4** Tirez environ 30 cm de papier.

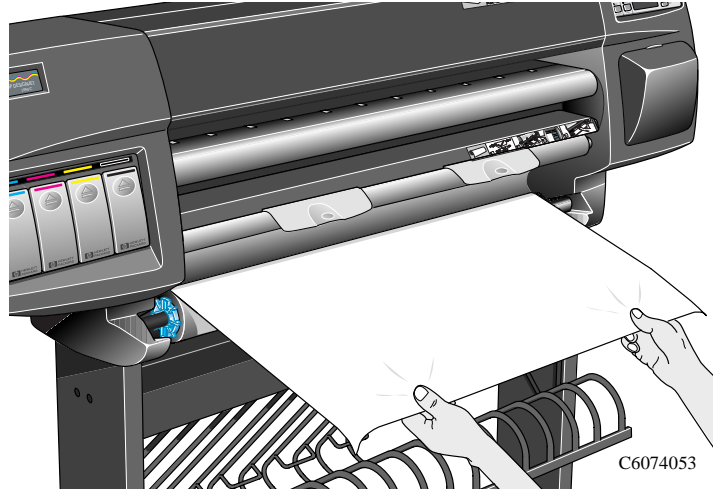

**5** Introduisez avec précaution l'extrémité du papier en dessous des poignées, entre le cylindre d'entrée du papier et le capot du rouleau. A un certain moment, l'imprimante émet un bip.

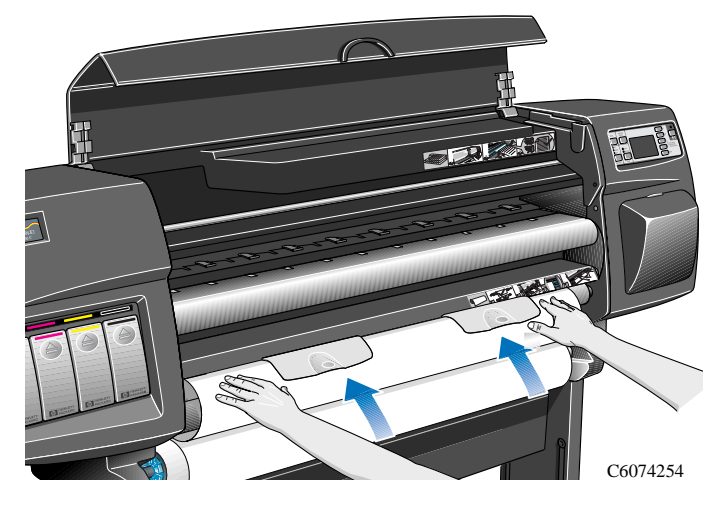

**6** Continuez à introduire le papier entre le capot du rouleau et le cylindre d'entrée jusqu'à ce qu'il ressorte par la platine d'entrée du support en feuilles.

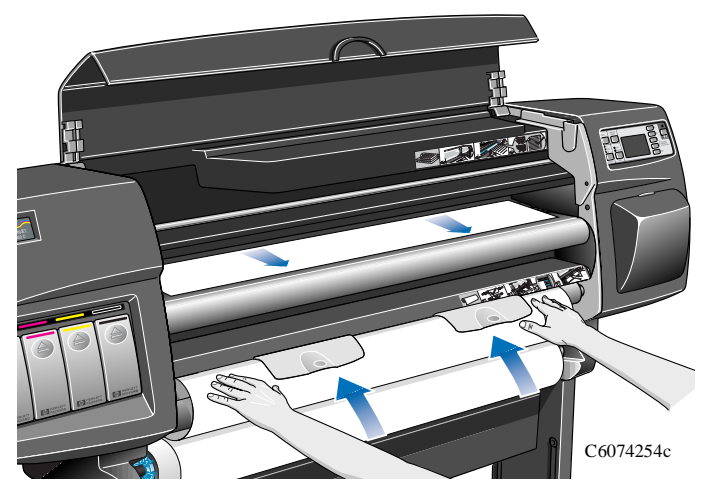

**7** Tenez le bord avant du papier et alignez-le avec soin sur les pointillés bleus figurant sur le côté droit de la platine d'entrée du support en feuilles.

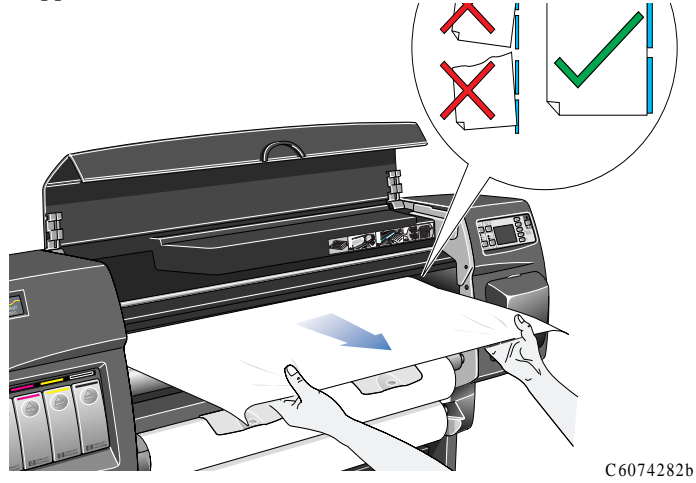

**8** Lorsque le papier est correctement aligné sur les pointillés bleus de la **platine d'entrée du support en feuilles**, abaissez les poignées pour le maintenir en place.

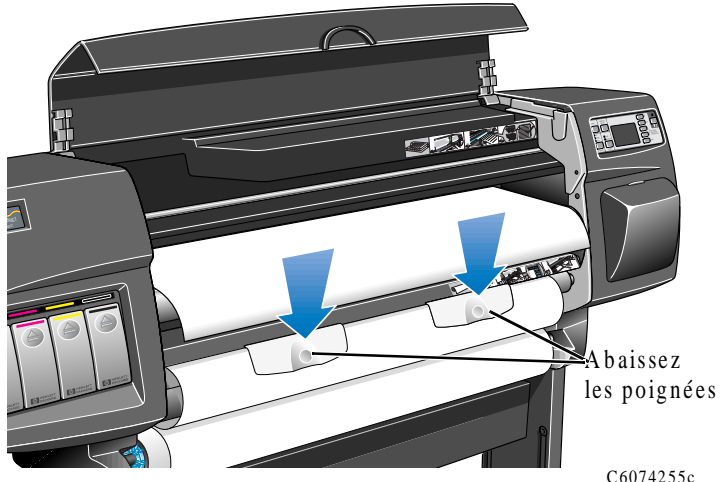

**9** Refermez le capot. L'imprimante lance le processus de chargement du papier de la même manière que lors d'un chargement automatique. Pour continuer, passez à l'étape 12 de la page *23*.

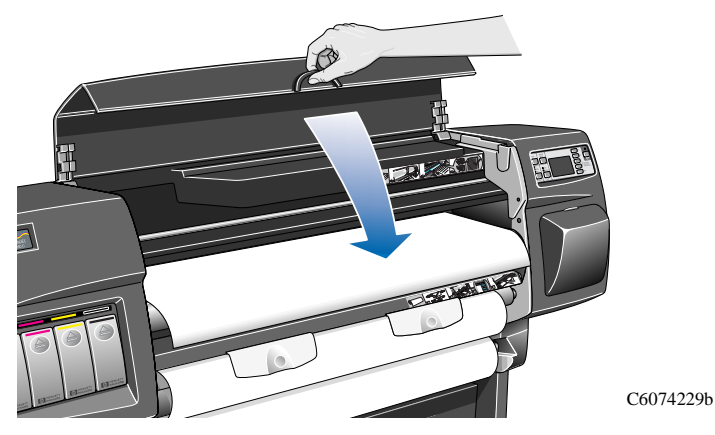

**Guide de référence rapide** 29

# **Déchargement d'un rouleau**

**1** Soulevez les poignées et faites tourner le rouleau de support dans la direction indiquée par la flèche ci-dessous.

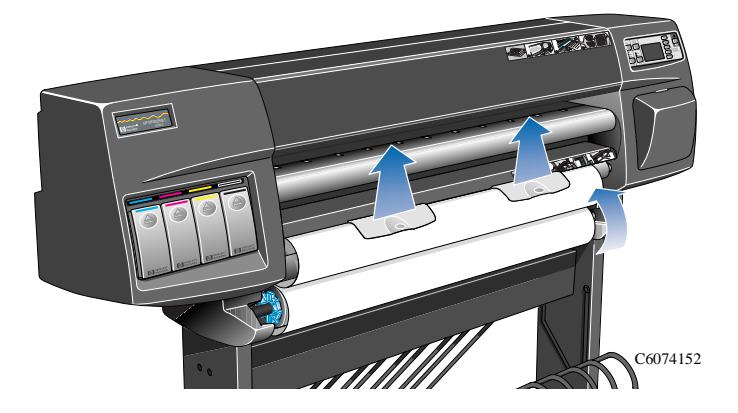

**2** Faites tourner la butée amovible bleue, en actionnant les ailettes comme indiqué ci-dessous, jusqu'à ce que le papier ressorte de l'imprimante.

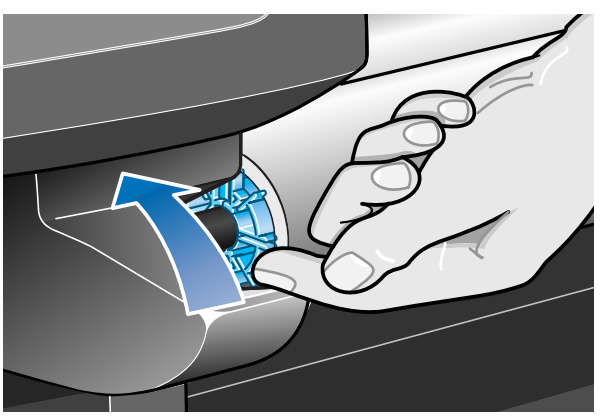

**REMARQUE :** maintenez le papier serré sur le rouleau pendant toute la procédure. S'il commence à se dérouler, il sera plus difficile à manipuler.

C6074256

### **Déchargement d'un rouleau**

**3** Retirez le rouleau de l'imprimante en tirant d'abord le côté gauche en A, puis le côté droit en B, comme indiqué par les flèches.

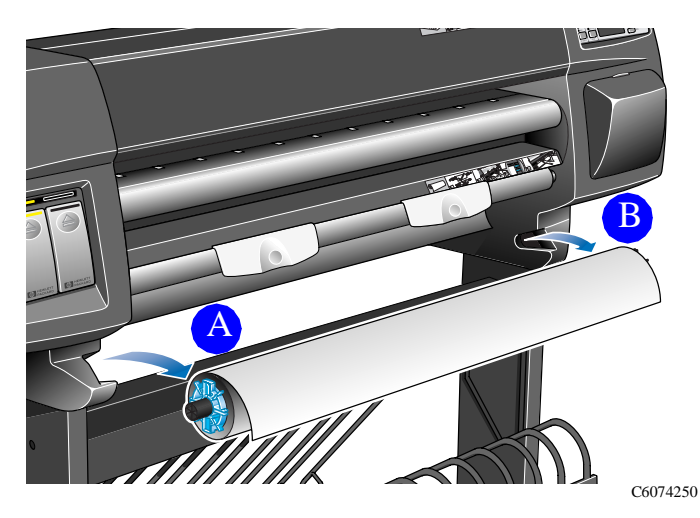

**Guide de référence rapide** 31

# **Support en feuille**

# **Dois-je retirer le rouleau de papier ?**

Lorsque vous chargez une feuille de papier, il **n'est pas nécessaire** de retirer le rouleau de support déjà chargé dans l'imprimante. L'imprimante le déplace en position d'attente.

**REMARQUE :** lorsque vous chargez une feuille de papier, vérifiez toujours que les poignées sont abaissées.

# **Quel côté ?**

C'est la face supérieure qui est imprimée. Il est donc important de charger le papier en orientant correctement la feuille. Reportezvous au tableau ci-dessous.

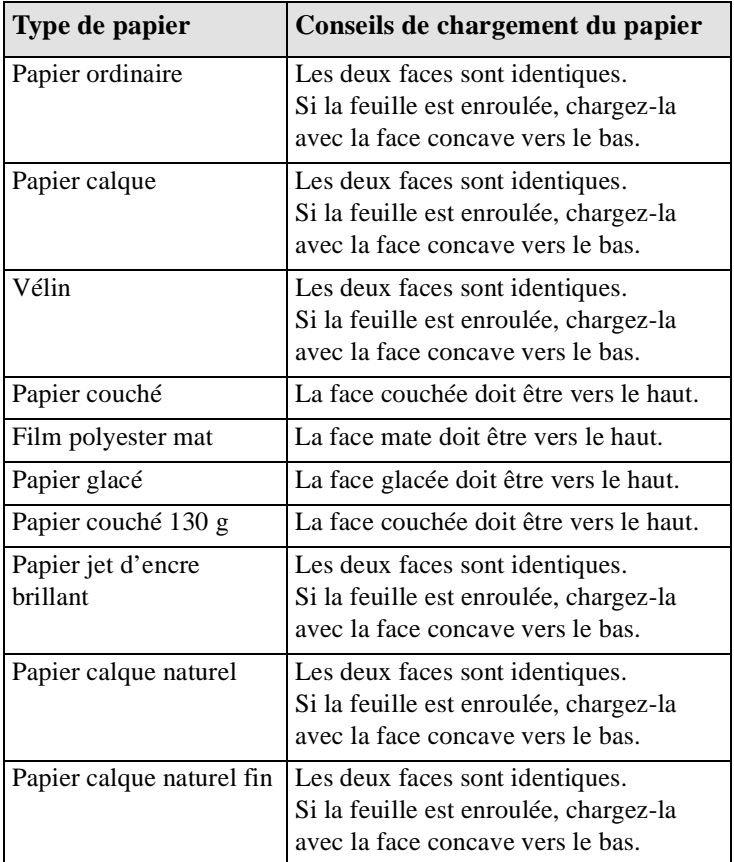

### **Support en feuille**

# **Quel bord en premier ?**

Vous pouvez charger une feuille en orientation portrait ou paysage. A moins d'utiliser l'option Rotation (voir *Rotation d'une image (PostScript)* au chapitre 5 du Guide de l'utilisateur), chargez la feuille avec la même orientation que celle que vous avez choisie dans le logiciel. Si vous imprimez un fichier PostScript, chargez toujours la feuille par le côté le plus étroit, même si la largeur de l'image est supérieure à sa hauteur.

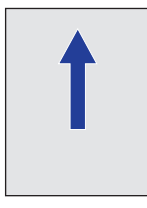

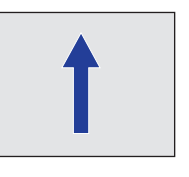

C4704020

Portrait (côté étroit en premier) Paysage (grand côté en premier) à toujours utiliser pour les fichiers PostScript

## **Chargement de support en feuille**

**1** Ouvrez le capot.

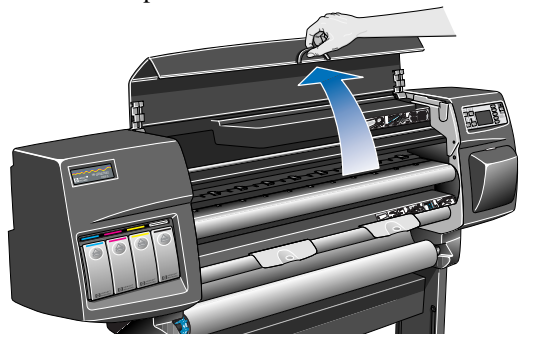

C6074228c

**2** Le panneau avant affiche le message suivant :

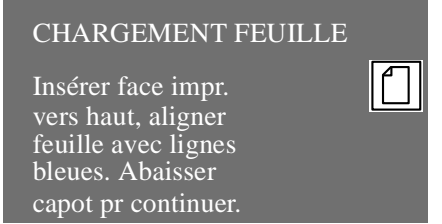

### **Support en feuille**

**3** Placez le bord inférieur de la feuille sur l'imprimante comme illustré ci-dessous.

**REMARQUE :** vérifiez que la face orientée vers le haut est la bonne. Si vous n'en êtes pas sûr, reportez-vous à la page 32, *Quel côté ?*

**4** Alignez le bord du papier sur les pointillés bleus de l'imprimante. Le papier est maintenu par aspiration d'air.

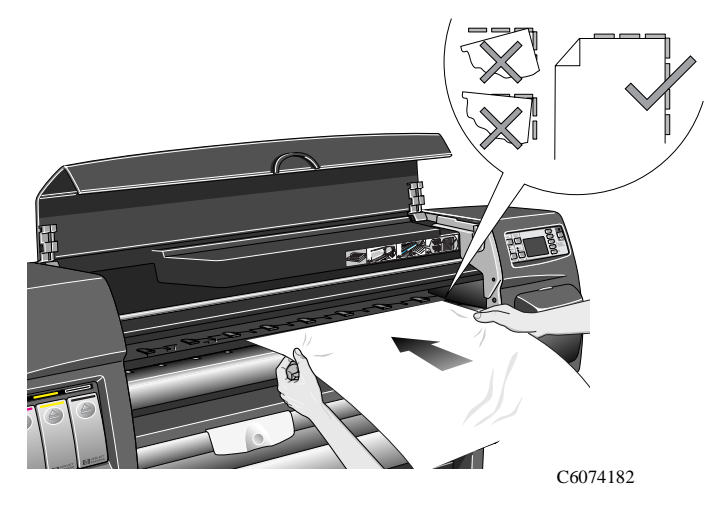

- **5** Fermez le capot.
- **6** A l'aide de la touche↑ ou ↓, sélectionnez le type de papier que vous chargez et appuyez sur la touche **Entrée**.

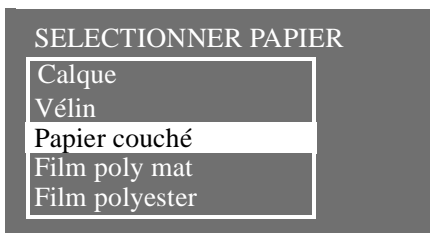

L'imprimante charge le papier en vérifiant son alignement.

- **7** Si le papier est bien aligné, l'imprimante accepte la feuille et émet un bip. Dans le cas contraire, le panneau avant affiche une instruction.
- **8** Le panneau avant indique à présent "Prêt". Vous pouvez commencer à imprimer.

# **Déchargement de support en feuille**

Pour décharger une feuille de papier de l'imprimante, appuyez sur la touche **Avancer et couper** du panneau avant.

Le papier reste dans l'imprimante le temps que l'encre sèche (les temps de séchage sont indiqués page *36*). Il tombe ensuite dans le bac collecteur.

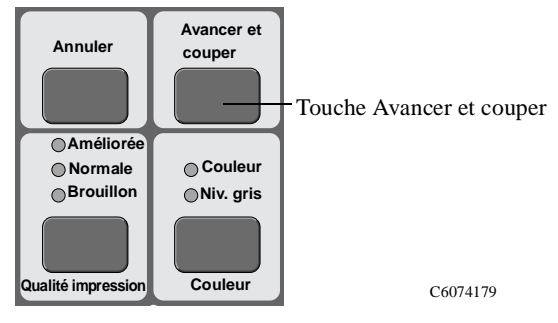

# **Temps de séchage**

Selon les types de support et les conditions ambiantes, l'encre a besoin d'un certain temps pour sécher avant que le papier ne soit déchargé. Trois options, accessibles depuis le panneau avant, sont disponibles. Pour plus de renseignements, reportez-vous au paragraphe *Modification du temps de séchage* au chapitre 2 du *Guide de l'utilisateur*.

# **Manuel**

Les supports caractérisés par un temps spécifique de séchage sont maintenus en place par l'imprimante et un compteur "temps de séchage restant" s'affiche sur le panneau avant. Vous pouvez modifier ce temps de séchage comme bon vous semble.

# **Automatique**

L'imprimante détermine automatiquement la durée de séchage nécessaire en fonction du type de support sélectionné et de la température et de l'humidité ambiantes. Si un temps de séchage est nécessaire, un compteur "temps de séchage restant" s'affiche sur le panneau avant.

## **Aucun**

Avec ce réglage, le papier tombe dans le bac collecteur en dessous de l'imprimante dès que l'image est imprimée.

**ATTENTION** Toute modification du temps de séchage visant à accélérer l'impression pourrait endommager l'image imprimée et/ou affecter la qualité d'impression.
### **Temps de séchage**

Le tableau ci-dessous indique les temps classiques de séchage de supports HP testés à environ 25°C avec une humidité relative de 50%.

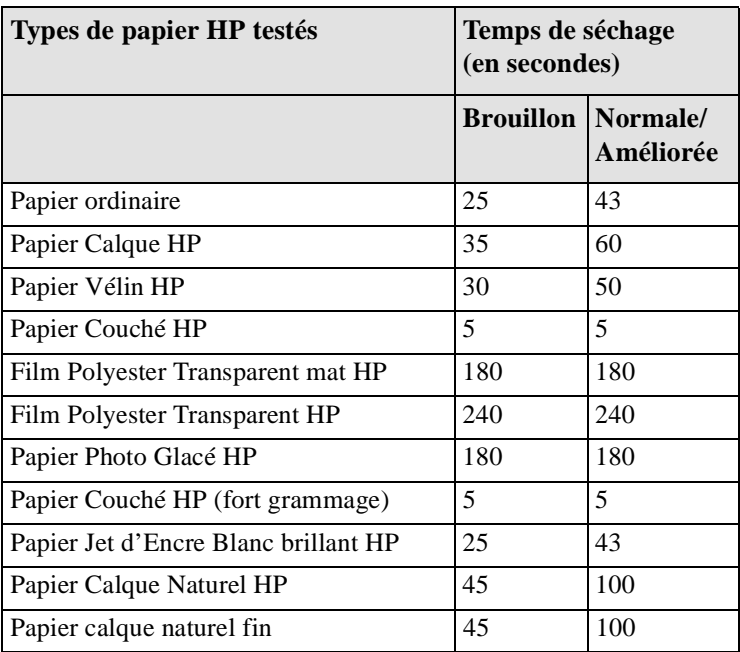

### **Temps de séchage**

### **Procédure de séchage**

- **1** L'image imprimée apparaît en dessous du capot de l'imprimante :
	- **a)** Le support en **rouleau** est découpé automatiquement et maintenu sur la platine de l'imprimante par aspiration d'air.
	- **b)**Le support en **feuille** finit d'être imprimé, et la feuille est maintenue par aspiration d'air.
- **2** Le panneau avant affiche :

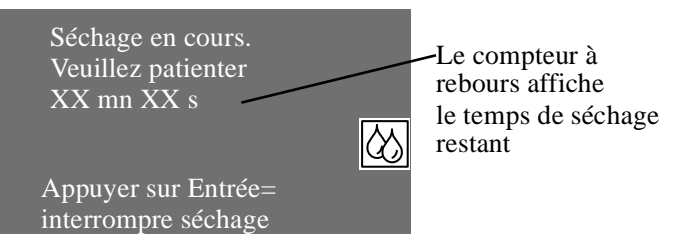

- **3** Vous pouvez appuyer sur **Annuler** ou sur **Entrée** pour supprimer le temps de séchage.
- **4** Lorsque le temps de séchage est écoulé, l'aspiration d'air s'arrête et l'impression tombe dans le bac collecteur.

### **Messages d'état des cartouches d'encre**

Lors de l'utilisation de l'imprimante, vous pouvez rencontrer les messages suivants relatifs à l'état des cartouches d'encre.

### **Barres d'état**

Le panneau avant affiche quatre barres horizontales. Ces barres indiquent la quantité d'encre restante dans les cartouches. Au fur et à mesure que la quantité d'encre diminue, la longueur des barres diminue. Pour connaître la quantité d'encre restante, consultez le menu "Info cartouches d'encre". Reportez-vous page *40, Informations sur les cartouches d'encre.*

#### **Bas**

Le message **Bas** vous invite à vous approvisionner en encre de la couleur concernée. Il constitue un signal d'avertissement. Pour connaître la quantité d'encre restante, allez dans le menu "Info cartouches d'encre". Reportez-vous page *40, Informations sur les cartouches d'encre.*

### **Très bas**

Lorsque le message **Très bas** s'affiche, ne lancez plus de longue impression. Il vous est conseillé de remplacer la cartouche, afin d'éviter que l'imprimante ne s'arrête au milieu d'une impression. Pour connaître la quantité d'encre restante, allez dans le menu "Info cartouches d'encre". Reportez-vous sur ce point page *40, Informations sur les cartouches d'encre.*

#### **Vide**

L'imprimante s'arrête et ne peut plus imprimer tant qu'une nouvelle cartouche n'a pas été installée. Si cela se produit pendant l'impression, le remplacement de la cartouche vide permet à l'impression de se terminer. Dans ce cas, vérifiez la qualité de l'image, car l'interruption a pu affecter l'impression.

#### **Défectueuse**

La cartouche d'encre est défectueuse et doit être remplacée pour continuer à imprimer.

### **Type erroné**

La cartouche n'est pas reconnue par l'imprimante et doit être remplacée pour que cette dernière puisse continuer à imprimer.

### **Guide de référence rapide** 39

### **Informations sur les cartouches d'encre**

**1** Pour obtenir des informations sur les cartouches d'encre, appuyez sur la touche **Début** du panneau avant qui vous permet d'accéder au menu principal.

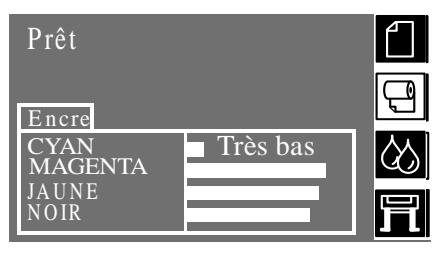

**2** Appuyez sur la touche ↑ ou ↓ jusqu'à ce que le panneau avant affiche l'icône Kit encreur. Appuyez sur **Entrée.**

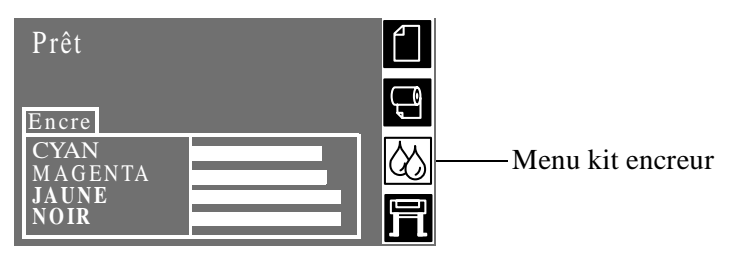

**3** Appuyez sur la touche ↑ ou ↓ jusqu'à ce que "Info cartouches d'encre" apparaisse en surbrillance. Appuyez sur **Entrée.**

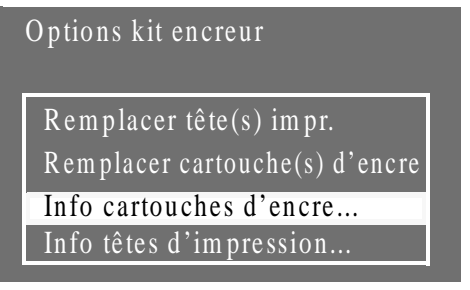

**4** Appuyez sur ↑ ou ↓ jusqu'à ce que la couleur sur laquelle vous voulez des informations apparaisse en surbrillance. Appuyez sur la touche **Entrée**.

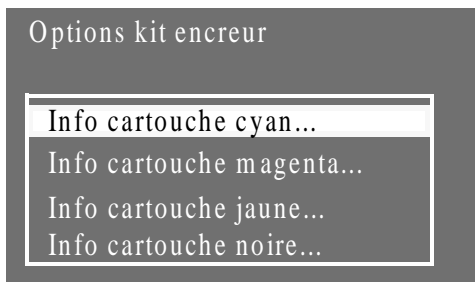

### **Informations sur les cartouches d'encre**

**5** Le panneau avant affiche les informations relatives à la cartouche sélectionnée.

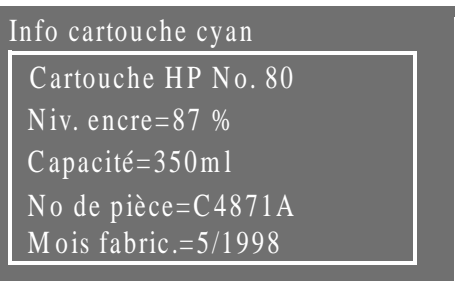

Les informations fournies sont les suivantes :

- Le modèle de la cartouche (HP No. 80 est le modèle recommandé)
- Le pourcentage d'encre restante
- La capacité d'origine de la cartouche en millilitres
- La référence de commande de la cartouche
- Le mois et l'année de fabrication de la cartouche

### **Retrait d'une cartouche d'encre**

**ATTENTION** Ne retirez les cartouches d'encre que pour les remplacer. Reportez-vous au chapitre 4 du Guide de l'utilisateur, *Quand changer les kits encreurs HP No. 80 ?*

Vous êtes amené à retirer les cartouches dans deux cas :

- La cartouche d'encre est **vide** et un message du panneau vous indique qu'il faut la changer. Passez directement à l'étape 5.
- Le niveau d'encre de la cartouche est **très bas** et vous voulez changer la cartouche avant qu'elle ne soit vide. Commencez à l'étape 1.
- **1** Appuyez sur la touche **Début** du panneau avant pour accéder au menu principal.

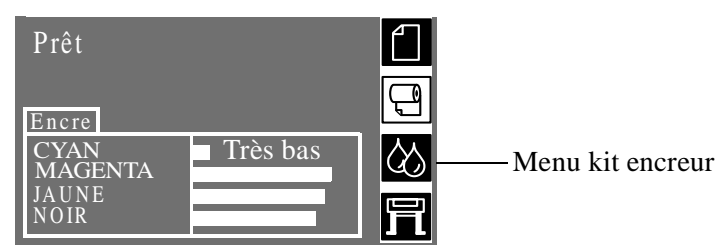

**2** Sélectionnez l'icône Kit encreur du panneau avant à l'aide des touches ↑ et ↓ et appuyez sur la touche **Entrée**.

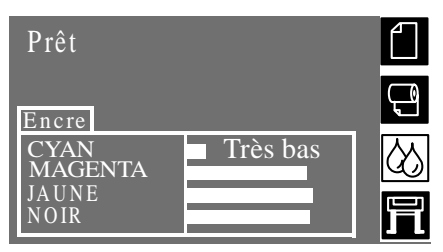

### **Retrait d'une cartouche d'encre**

**3** Appuyez sur les touches ↑ et ↓ jusqu'à ce que "Remplacer cartouche(s) d'encre" soit sélectionné. Appuyez sur **Entrée.**

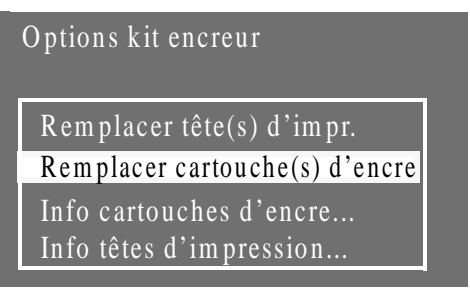

**4** Choisissez "OUI (remplacer)" et appuyez sur **Entrée** comme indiqué ci-dessous.

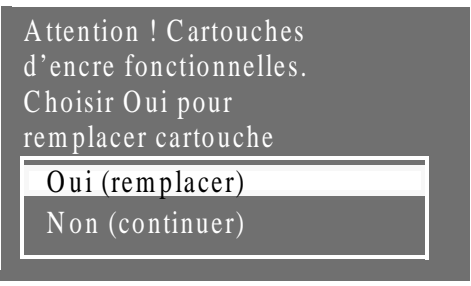

**5** Selon la situation à l'origine du changement de cartouche (cartouche vide ou votre propre initiative), le panneau avant affiche l'un des messages ci-dessous.

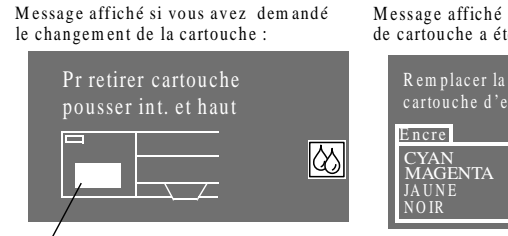

symbole de la cartouche d'encre

M essage affiché si le changem ent de de cartouche a été initié par l'im prim ante :

Vide

### **Retrait d'une cartouche d'encre**

**6** Retirez la cartouche de couleur concernée en appuyant sur son renfoncement vers l'intérieur et vers le haut, comme indiqué par la flèche de l'illustration ci-dessous. Ce geste dégage la cartouche, que vous pouvez ensuite tirer horizontalement.

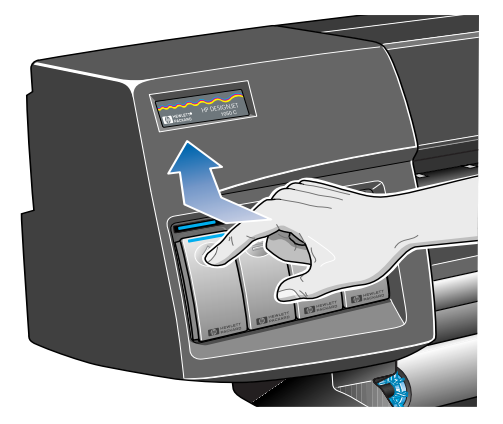

C6074225

**REMARQUE :** évitez de toucher l'extrémité de la cartouche insérée dans l'imprimante car il peut rester encore un peu d'encre sur l'interconnexion.

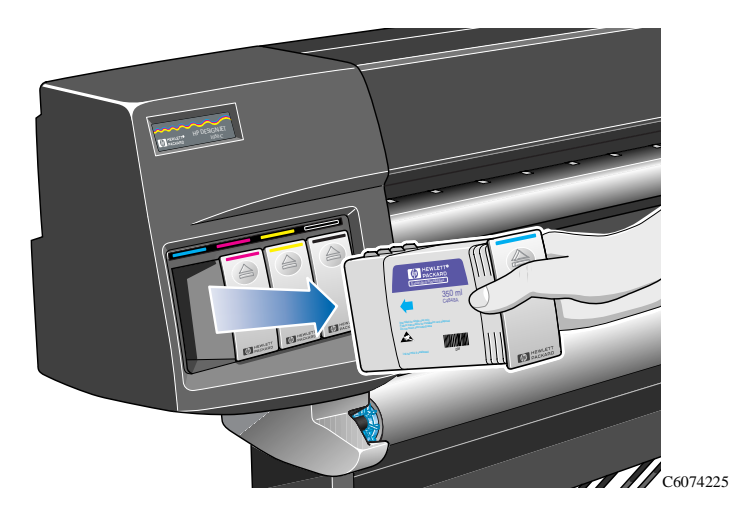

## **Installation d'une cartouche d'encre**

**REMARQUE :** chaque cartouche d'encre porte une étiquette de couleur dans sa partie supérieure. L'étiquette de la nouvelle cartouche doit correspondre à celle de la cartouche à remplacer.

- **1** Prenez la nouvelle cartouche et repérez l'étiquette identifiant la couleur d'encre. Vous devez tenir la cartouche de façon à ce que l'étiquette de couleur se trouve au sommet du côté tourné vers vous.
- **2** Introduisez la cartouche dans le logement portant une étiquette de la même couleur.

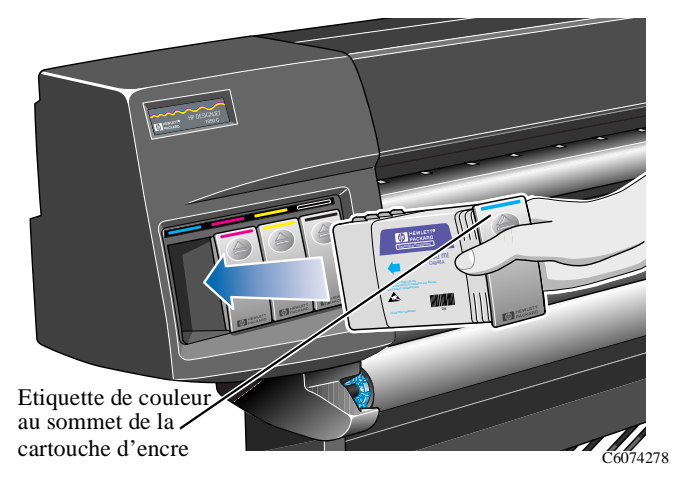

**REMARQUE :** les cartouches sont conçues de manière à ce que vous ne puissiez pas les introduire à l'envers ou dans un logement correspondant à une autre couleur. Si vous n'arrivez pas à introduire la cartouche, ne forcez pas. Vérifiez de nouveau que la couleur de la cartouche correspond à celle de son logement et que le code de couleur se trouve en haut de la cartouche.

**3** Glissez la cartouche dans son logement jusqu'à ce que vous sentiez une résistance.

### **Installation d'une cartouche d'encre**

**4** Avec un doigt sur le renfoncement de la cartouche, appuyez fermement vers l'avant, puis vers le bas, comme indiqué par la flèche ci-dessous, jusqu'à ce que la cartouche s'enclenche dans son logement.

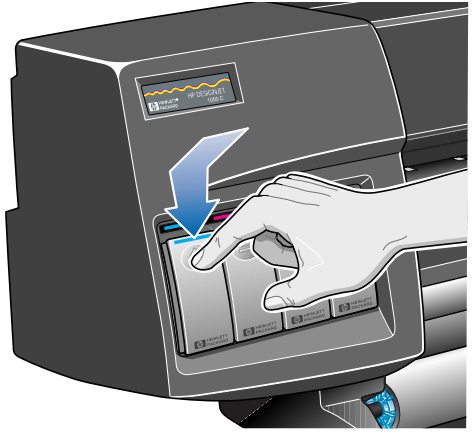

C6074226

**5** Le panneau avant affiche alors :

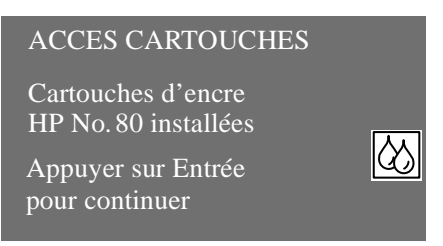

**6** Appuyez sur la touche **Entrée** pour continuer.

Lors de l'utilisation de l'imprimante, vous pouvez rencontrer les messages suivants relatifs à l'état des têtes d'impression.

### **OK**

La tête d'impression fonctionne correctement et fournira une qualité d'impression acceptable. Pour plus d'informations sur vos têtes d'impression, allez dans le menu "Info têtes d'impression" du panneau avant. Reportez-vous page 51, *Informations sur les têtes d'impression*.

### **Prêt/Remplacer**

Le panneau avant affiche "Prêt" et l'état de la tête d'impression est "Remplacer". L'imprimante vous avertit que la qualité d'impression peut être dégradée. Vous devez acheter une nouvelle tête d'impression. Selon le mode d'impression utilisé (Améliorée, Normale ou Brouillon), l'impression peut en être affectée. Reportez-vous au tableau de la page *48* pour plus de détails.

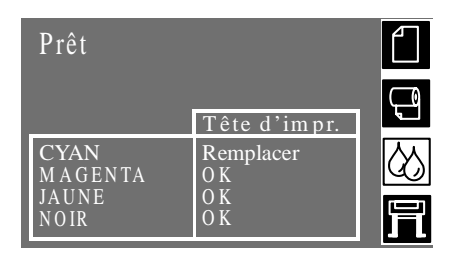

L'imprimante continuera à fonctionner avec une tête d'impression à changer et le panneau avant affichera **:**

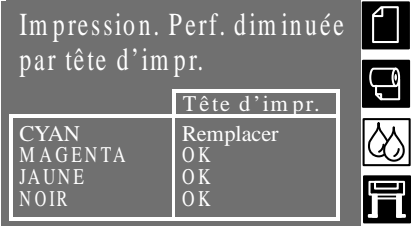

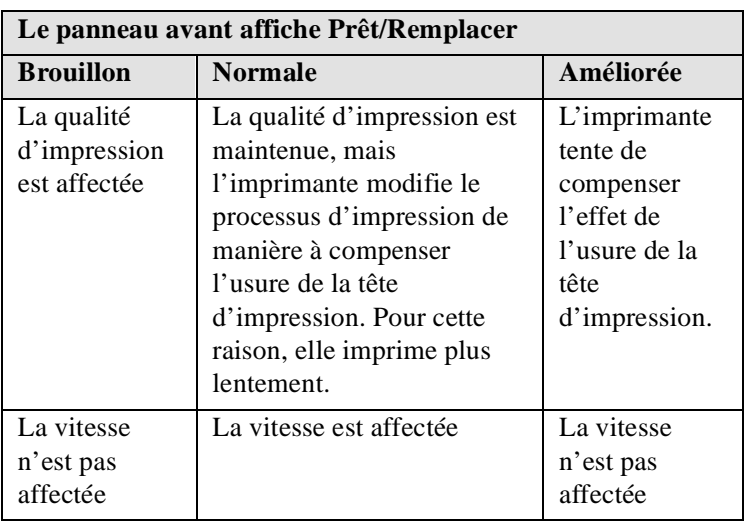

### **Remplacer la tête d'impression**

Le panneau avant vous avertit que plusieurs buses de la tête d'impression ne fonctionnent pas correctement. Vous courez le risque de gaspiller du support. L'imprimante s'arrêtera au début de chaque tâche d'impression et le panneau avant affichera :

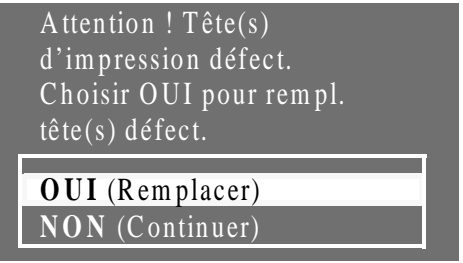

Appuyez sur la touche ↓ ou ↑ pour sélectionner OUI ou NON. Appuyez sur **Entrée**. Si vous sélectionnez **OUI**, la tâche d'impression sera annulée et la procédure de remplacement commencera. Voir page 53, *Retrait d'une tête d'impression*. Si vous sélectionnez **NON**, l'imprimante continuera à imprimer.

A la prochaine impression, le même message apparaîtra et ce, jusqu'à ce que vous sélectionniez OUI (remplacer).

### **Contrôle**

Ce message indique que la tête d'impression atteint le terme prévu de sa durée de vie.

**REMARQUE :** la durée de vie prévue correspond à 700 ml ou au plus tard à douze mois dans l'imprimante, à condition que la tête d'impression fonctionne dans des conditions normales d'utilisation (avec uniquement des cartouches d'encre HP) et que sa date de péremption ne soit pas dépassée au moment de l'installation. Néanmoins, les résultats dépendent de la qualité d'impression utilisée. A ce stade, l'imprimante vous avertit par ce message.

Pour connaître la quantité d'encre consommée par la tête d'impression et la durée de vie de cette dernière, reportez-vous page 51, *Informations sur les têtes d'impression*.

La qualité de l'image peut encore être bonne lorsque le message s'affiche, mais elle peut commencer à se dégrader. A vous d'examiner les images que vous imprimez et de juger si leur qualité d'impression est acceptable ou non.

Si vous voulez assurer une qualité d'impression optimale avec une surveillance minimale, il est conseillé d'acheter une nouvelle tête pour remplacer l'ancienne.

### **Réinsérer**

La tête d'impression s'est légèrement déplacée et ne bénéficie plus d'un bon contact électrique avec le chariot. Replacez la tête dans sa position correcte. Cette situation doit être corrigée avant que l'imprimante ne soit réutilisée. Pour plus d'aide, reportez-vous page 53, *Retrait d'une tête d'impression* ou consultez le paragraphe *Problèmes de repositionnement d'une tête d'impression dans le chapitre 11 du Guide de l'utilisateur*.

#### **Défectueuse**

Ce message indique généralement que la tête d'impression doit être changée. Néanmoins, ce problème peut parfois être résolu par un repositionnement de la tête. Reportez-vous au paragraphe *Problèmes de repositionnement d'une tête d'impression dans le chapitre 11 du Guide de l'utilisateur*. Si le message disparaît lorsque la tête est repositionnée et réapparaît ensuite, remplacez la tête d'impression. Vous devez résoudre ce problème avant de réutiliser l'imprimante.

#### **Type erroné**

L'imprimante ne reconnaît pas la tête d'impression que vous avez installée ou son dispositif de nettoyage. Vous devez la retirer pour que l'imprimante puisse continuer à fonctionner.

# **Informations sur les têtes d'impression**

**1** Pour obtenir des informations sur les têtes d'impression, appuyez sur la touche **Début** du panneau avant afin d'accéder au menu principal.

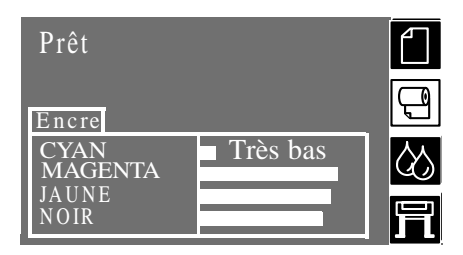

**2** Appuyez sur la touche ↑ ou ↓ jusqu'à ce que le panneau avant affiche le menu Kit encreur. Appuyez sur **Entrée.**

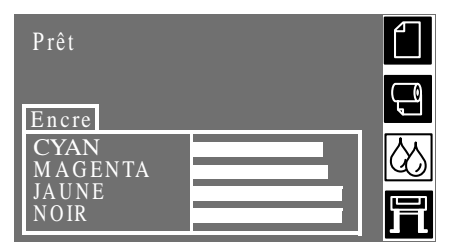

**3** Appuyez sur ↑ ou ↓ jusqu'à ce que "Info têtes d'impression" apparaisse en surbrillance. Appuyez sur **Entrée.**

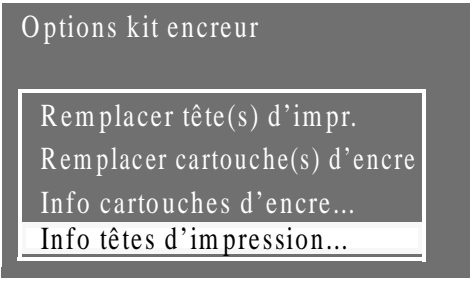

**4** Appuyez sur ↑ ou ↓ jusqu'à ce que la couleur sur laquelle vous voulez des informations apparaisse en surbrillance puis appuyez sur **Entrée**.

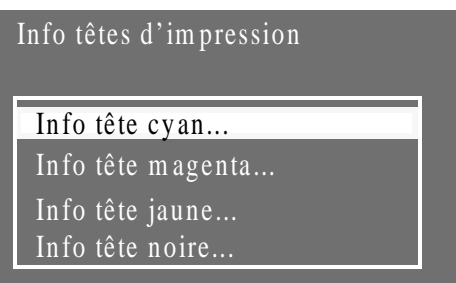

### **Guide de référence rapide** 51

### **Informations sur les têtes d'impression**

**5** Le panneau avant affiche des informations sur la tête d'impression sélectionnée.

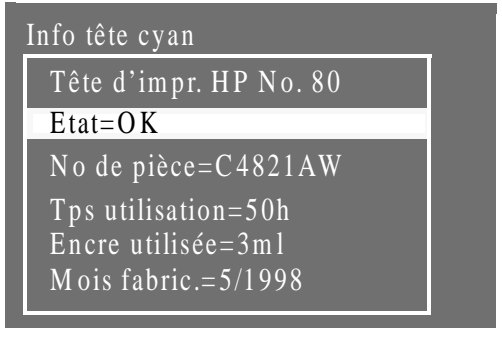

Les informations fournies sont les suivantes :

- Le modèle des têtes d'impression (HP No. 80 est recommandé)
- L'état en cours de la tête d'impression
- La référence de commande de la tête
- La durée écoulée de fonctionnement dans l'imprimante
- La quantité d'encre consommée par la tête. Une tête d'impression peut consommer plus d'une cartouche d'encre.
- Le mois et l'année de fabrication de la tête d'impression.

Lorsque l'imprimante estime qu'une tête d'impression ne peut plus fournir la qualité d'impression désirée, elle affiche un message d'avertissement vous engageant à la remplacer. Consultez également le *chapitre 12 Messages et descriptions*  et le chapitre 4, *Utilisation des kits encreurs HP 80*, du *Guide de l'utilisateur.*

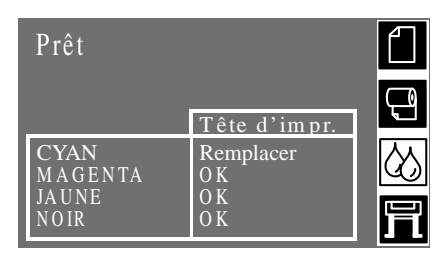

Lors du changement de tête d'impression, l'imprimante doit être mise sous tension en appuyant à la fois sur l'interrupteur d'isolation et sur l'interrupteur **Marche/Arrêt** du panneau avant.

- **1** Appuyez sur la touche **Début** du panneau avant pour accéder au menu principal.
- **2** Sélectionnez le menu Kit encreur du panneau avant à l'aide des touches ↑ et ↓ et appuyez sur la touche **Entrée**.

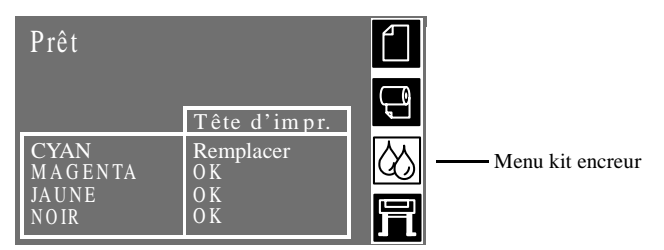

**3** Sélectionnez l'option "Remplacer tête(s) impr." et appuyez sur **Entrée**.

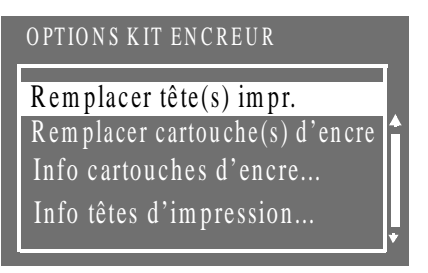

**REMARQUE :** un message du panneau avant vous invite à soulever le capot et à accéder aux têtes d'impression.

**4** Soulevez le capot et repérez l'emplacement du chariot des têtes d'impression.

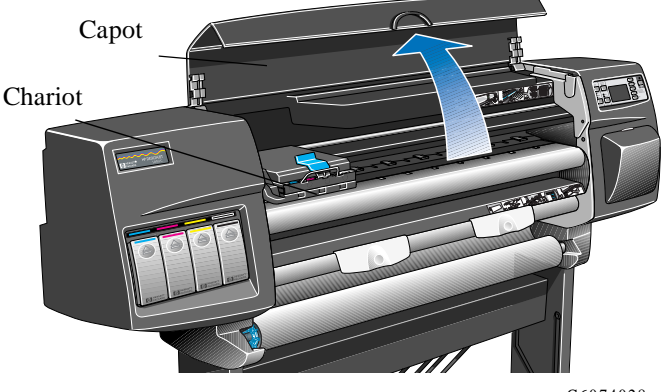

C6074028

**5** Tirez sur le loquet situé sur le chariot pour le dégager (comme indiqué par la flèche).

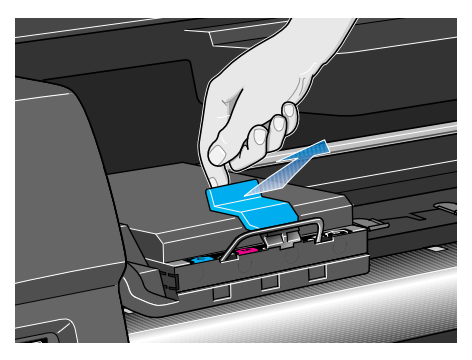

C6074231

**6** Soulevez le volet (comme indiqué par la flèche). Vous avez alors accès aux têtes d'impression.

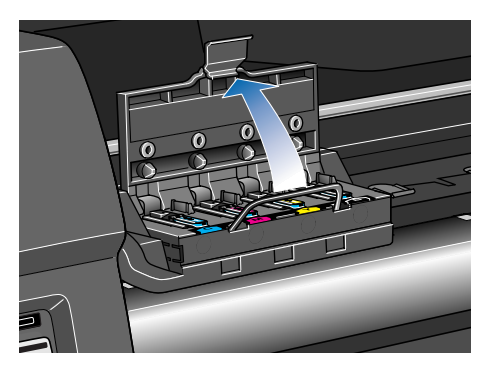

C6074233a

**7** Pour retirer une tête, soulevez la poignée bleue.

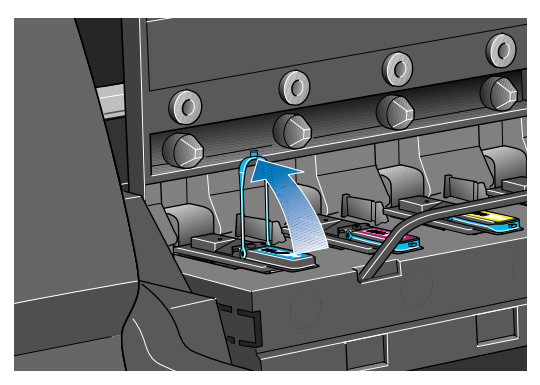

C6074261a

**8** Placez l'index dans la boucle de la poignée bleue.

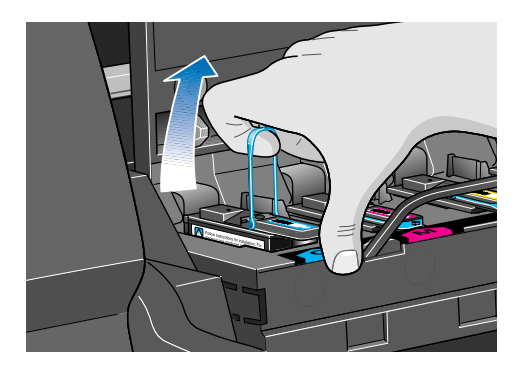

C6074261c

**9** Sans exercer de force excessive, tirez la poignée bleue vers le haut jusqu'à ce que la tête d'impression se dégage du chariot.

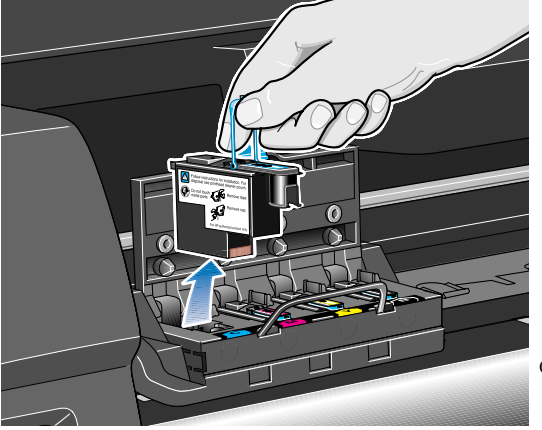

C6074262a

**10** Lorsque vous retirez une tête d'impression, examinez son logement. Si vous remarquez que ses contacts électriques sont encrassés, nettoyez-les en suivant la procédure indiquée au chapitre 11 du *Guide de l'utilisateur*, paragraphe *Nettoyage de l'interconnexion du chariot*.

**REMARQUE :** pour plus d'informations sur le recyclage des têtes d'impression usagées, reportez-vous page *63*.

# **Installation d'une tête d'impression**

- **1** Tirez sur le capuchon protecteur bleu pour le retirer.
- **2** Retirez la bande protectrice transparente des buses en tirant sur la languette de papier.

**REMARQUE :** veillez à ce que la bande soit complètement retirée.

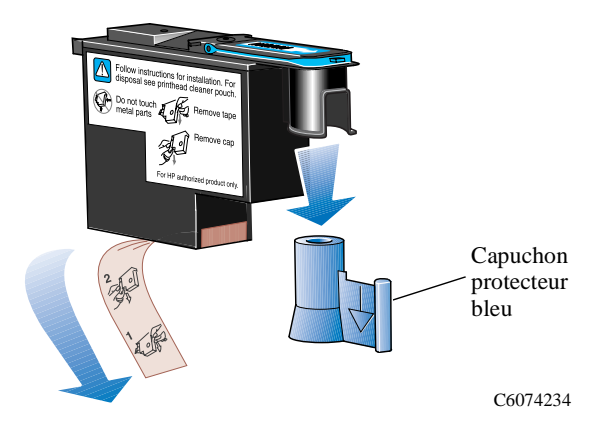

**REMARQUE :** la tête d'impression est conçue de façon à ce qu'il soit impossible de l'introduire dans une mauvaise position. Vérifiez que le code de couleur de la tête correspond à celui de l'emplacement du chariot où elle doit être insérée.

- **3** Introduisez la tête en la positionnant correctement sur le chariot.
- **4** Enfoncez-la dans la direction indiquée par la flèche ci-dessous.

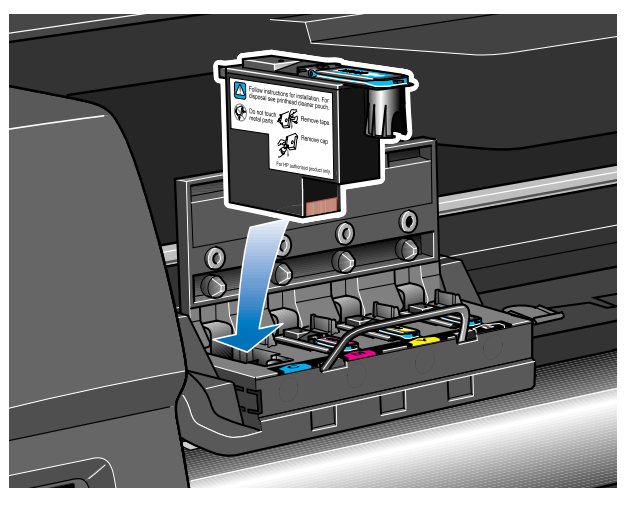

C6074235

### **Installation d'une tête d'impression**

**5** Vous pouvez sentir une résistance en installant la tête d'impression. Enfoncez-la fermement mais avec précaution. Lorsque **toutes** les têtes ont été installées correctement et acceptées par l'imprimante, cette dernière émet un bip.

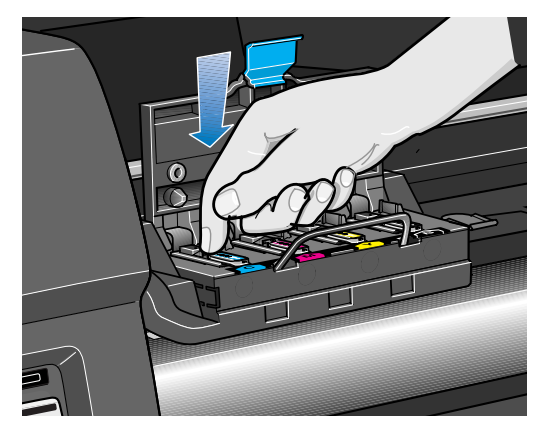

C6074264

**REMARQUE :** si vous n'entendez pas de bip après avoir installé la tête et si le message "Réinsérer" ou "Défectueuse" apparaît sur le panneau avant, la tête d'impression doit peutêtre être repositionnée. Reportez-vous au chapitre 11 du *Guide de l'utilisateur*, *Problèmes de repositionnement d'une tête d'impression*.

**6** Lorsque les têtes d'impression ont été remplacées, un message du panneau avant vous invite à refermer le volet du chariot et à abaisser le capot.

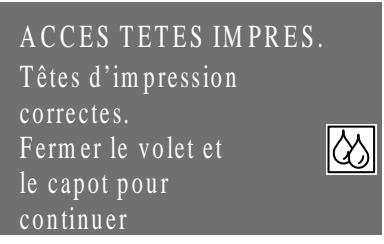

**7** Un message du panneau avant vous invite maintenant à changer le dispositif de nettoyage de la tête d'impression (voir page *60*).

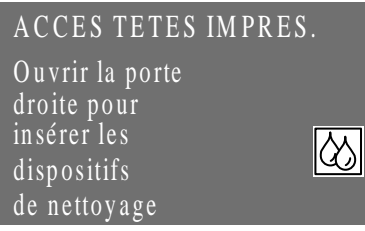

### **Installation d'une tête d'impression**

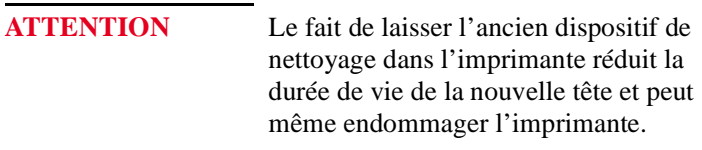

# **Retrait d'un dispositif de nettoyage**

Lorsque vous retirez les dispositifs de nettoyage :

- Veillez à ne pas vous tacher les mains. Il peut y avoir de l'encre sur le dessus, autour et à l'intérieur du dispositif de nettoyage à remplacer.
- Ne posez pas le dispositif de nettoyage sur le côté et ne le renversez pas, car de l'encre pourrait en sortir.
- Manipulez et stockez toujours verticalement le dispositif de nettoyage remplacé pour éviter de renverser de l'encre.
- **1** Après le remplacement d'une tête d'impression, un message du panneau avant vous invite à remplacer son dispositif de nettoyage.

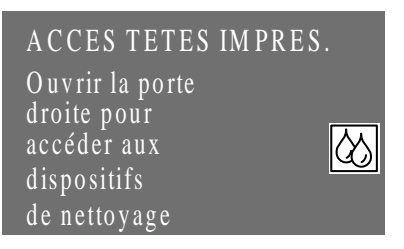

**2** Les logements des dispositifs de nettoyage sont situés derrière la porte du poste d'entretien, à l'avant de l'imprimante.

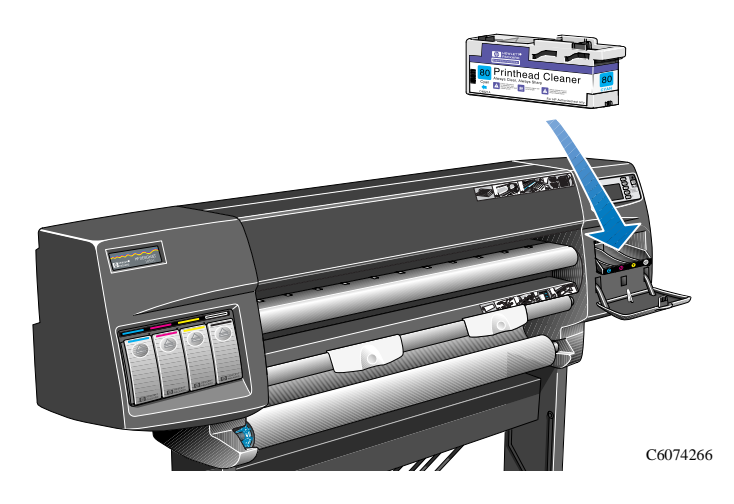

### **Retrait d'un dispositif de nettoyage**

**3** Ouvrez la porte du poste d'entretien pour accéder aux dispositifs de nettoyage des têtes d'impression.

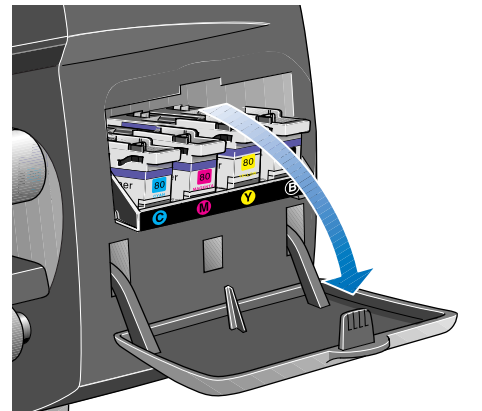

**4** Lorsque la porte est ouverte, le panneau avant affiche :

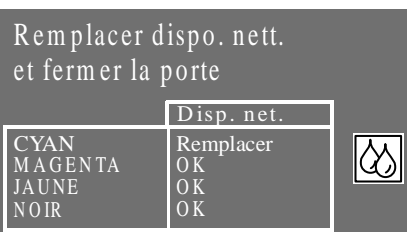

**5** Chaque dispositif de nettoyage comporte une poignée à l'avant. Pour le retirer, appuyez vers l'intérieur et vers le haut comme indiqué par la flèche ci-dessous, jusqu'à ce que le dispositif de nettoyage sorte.

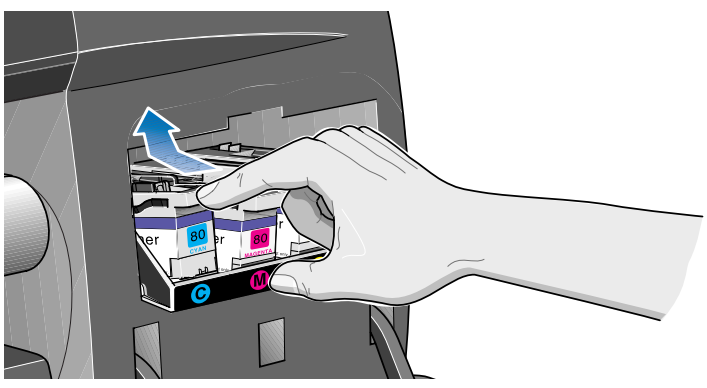

C6074244

C6074040

### **Retrait d'un dispositif de nettoyage**

**6** Soulevez le dispositif de nettoyage pour le retirer du poste d'entretien, puis glissez-le horizontalement comme indiqué ci-dessous.

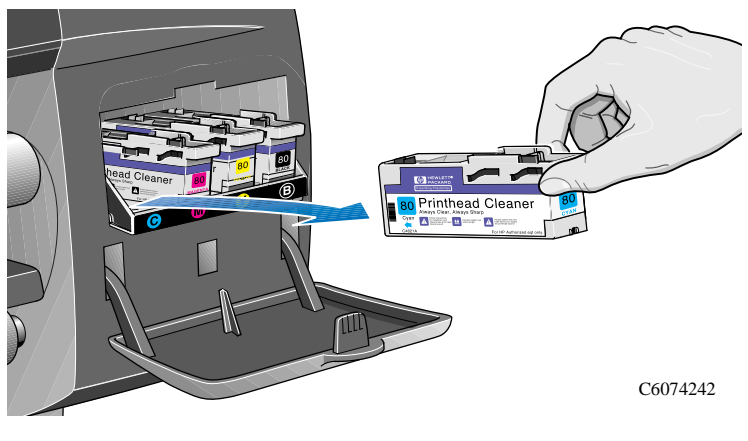

**ATTENTION** Changez toujours le dispositif de nettoyage des têtes d'impression que vous remplacez. Le fait de laisser l'ancien dispositif de nettoyage réduirait considérablement la durée de vie de la tête d'impression et pourrait même endommager l'imprimante.

### **Installation d'un dispositif de nettoyage**

Le sachet plastique dans lequel est fourni le nouveau dispositif de nettoyage est réutilisable. Suivez les instructions figurant au dos du sachet pour le recyclage de l'ancienne tête d'impression et de son dispositif de nettoyage.

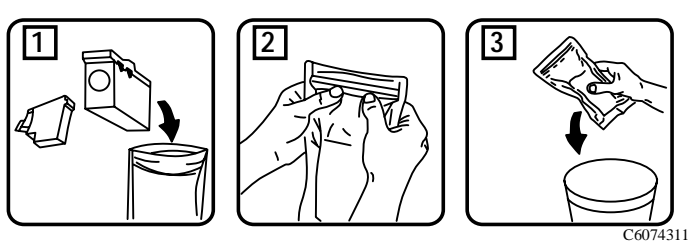

**1** Introduisez chaque dispositif de nettoyage dans le logement du poste d'entretien correspondant à sa couleur, dans la direction indiquée par la flèche représentée ci-dessous.

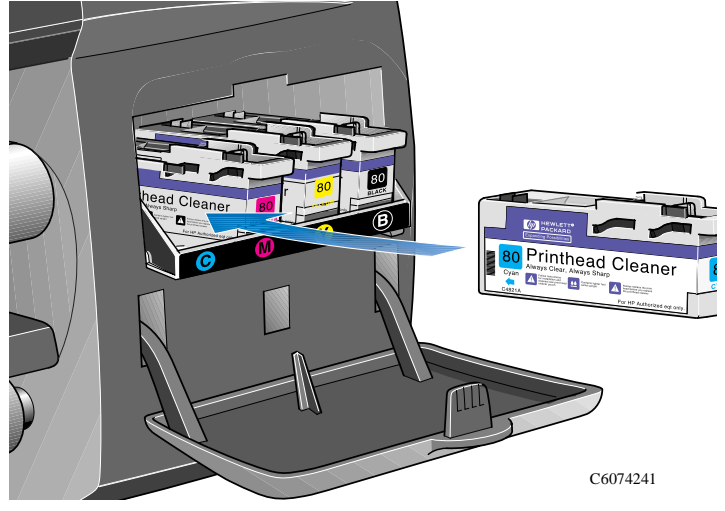

### **Installation d'un dispositif de nettoyage**

**2** Lorsque le dispositif de nettoyage est enfoncé complètement, emboîtez-le en appuyant vers l'intérieur et vers le bas (comme indiqué par la flèche ci-dessous) jusqu'à ce qu'il s'enclenche. Le nouveau dispositif de nettoyage ne sera reconnu sur le panneau avant que lorsque le volet du poste de nettoyage sera fermée.

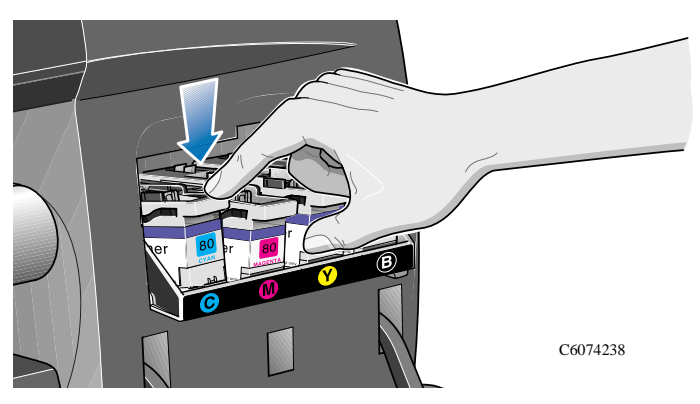

**3** Après avoir installé le dispositif de nettoyage dans le poste d'entretien, refermez le volet.

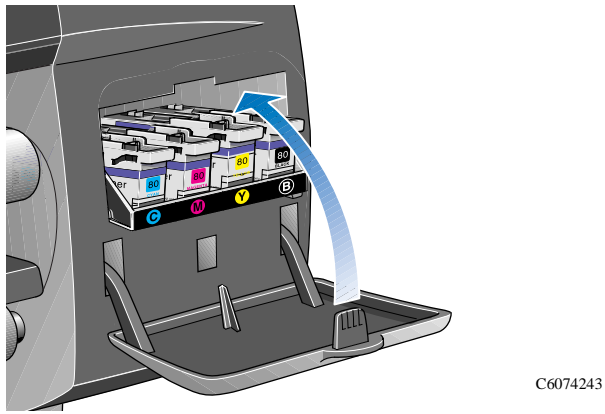

**REMARQUE :** toutes les têtes d'impression et leurs dispositifs de nettoyage doivent être installés pour que l'imprimante puisse fonctionner de nouveau.

**4** Si aucun support n'est chargé, un message du panneau avant vous demande de charger du papier. Reportez-vous page 65, *Après le changement d'une tête et de son dispositif de nettoyage*.

# **Après le changement d'une tête et de son dispositif de nettoyage**

Après le remplacement d'une tête d'impression et de son dispositif de nettoyage, l'imprimante :

- teste les buses de la tête d'impression pour assurer leur bon fonctionnement
- aligne les têtes d'impression

Pour plus d'informations sur l'alignement des têtes d'impression, reportez-vous au paragraphe *Alignement des têtes d'impression* au chapitre 9 du *Guide de l'utilisateur*.

Si aucun support n'est chargé, chargez-en en suivant les instructions de la page *20*. Pour la procédure d'alignement des têtes d'impression, la largeur du support doit correspondre au format A1 ou D. Une feuille de papier de format A2 ou C convient également, à condition de la charger en orientation paysage. Vous pouvez charger la plupart des supports approuvés par HP pour effectuer la procédure d'alignement, à l'exception du papier calque naturel. Le vélin, bien qu'il soit utilisable, n'est pas recommandé.

Lorsque le panneau avant affiche "**Prêt**", vous pouvez imprimer.

**REMARQUE :** vérifiez que le capot et la porte droite de l'imprimante sont fermés après avoir remplacé des éléments du kit encreur HP No. 80. Aucune impression ne peut être réalisée tant qu'ils sont ouverts.

**REMARQUE :** en cas de problème après l'installation des éléments du kit encreur HP No. 80, reportez-vous au paragraphe *Résolution des problèmes de kit encreur HP No. 80*  dans le chapitre 11 du *Guide de l'utilisateur*.

- **1** Les éléments comportant le symbole **@** requièrent des pilotes PostScript.
- **2** Les éléments figurant dans les rectangles jaunes apparaissent toujours sur le panneau avant.
- **3** Les éléments figurant dans les rectangles blancs apparaissent lorsque Utilitaires/Mode menu est réglé sur **Complet**.

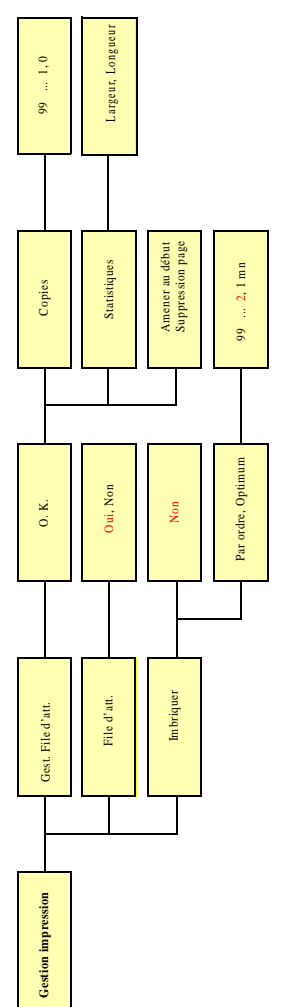

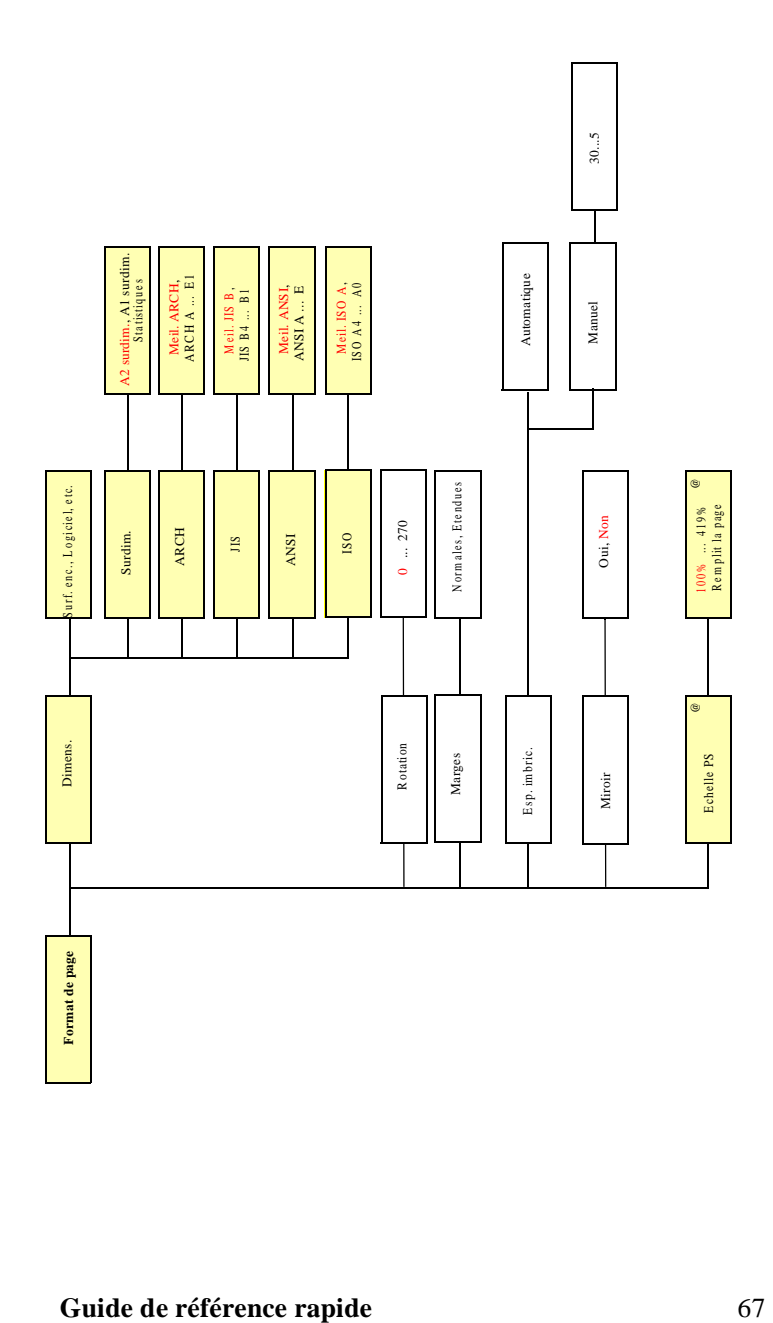

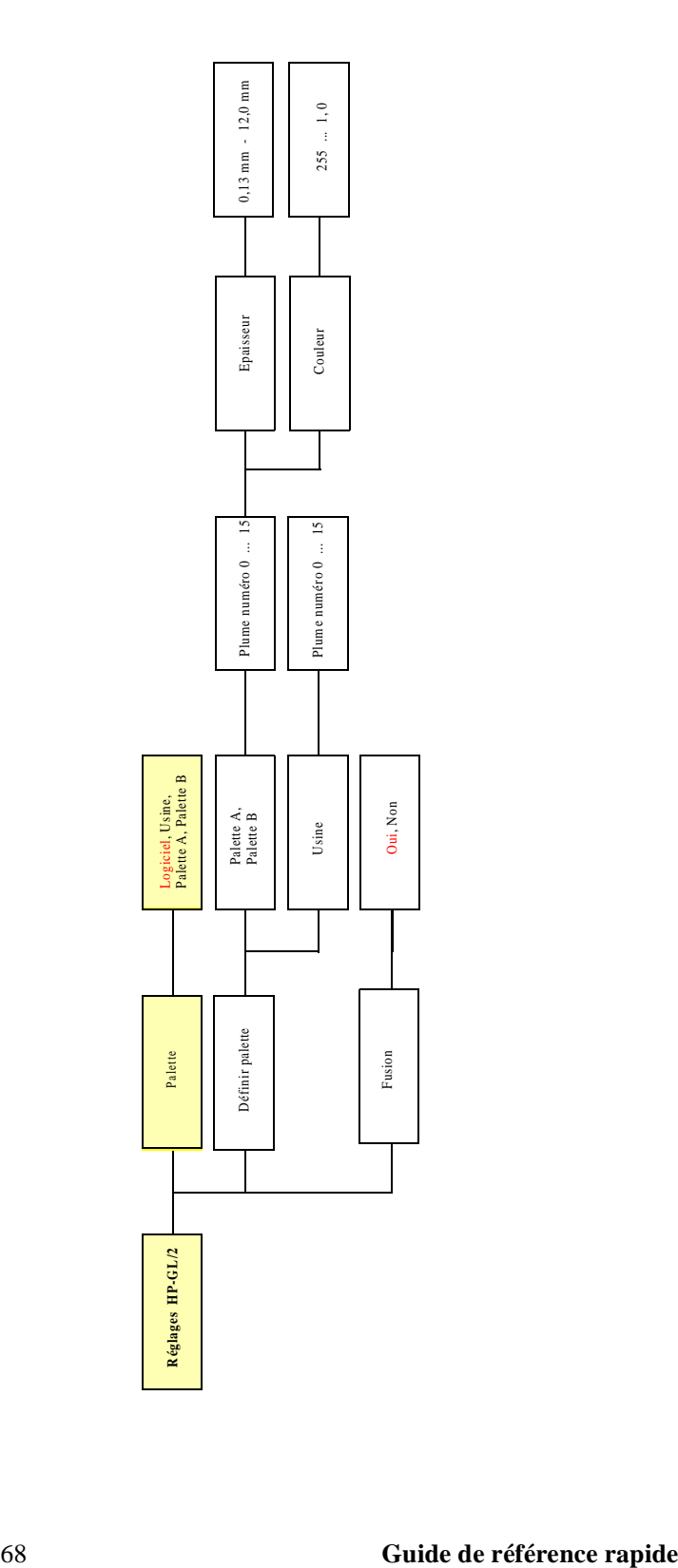

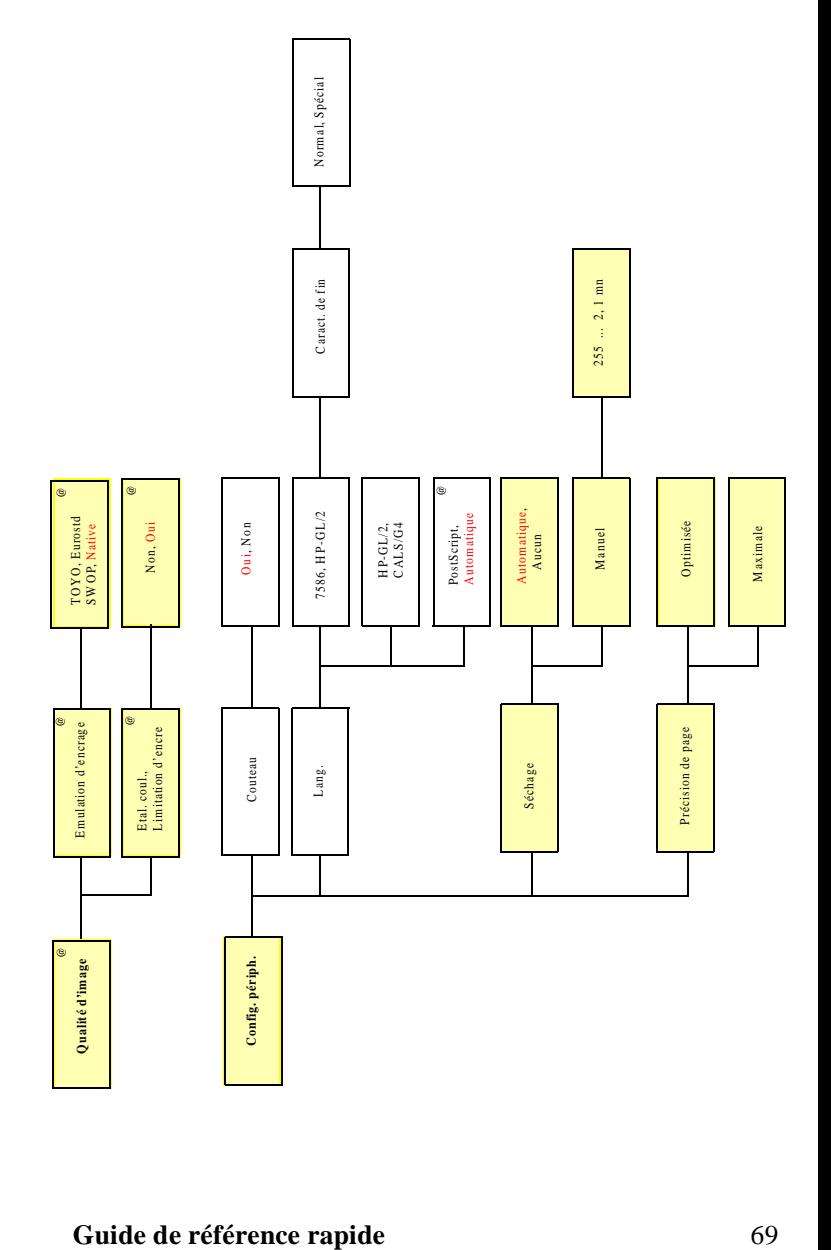

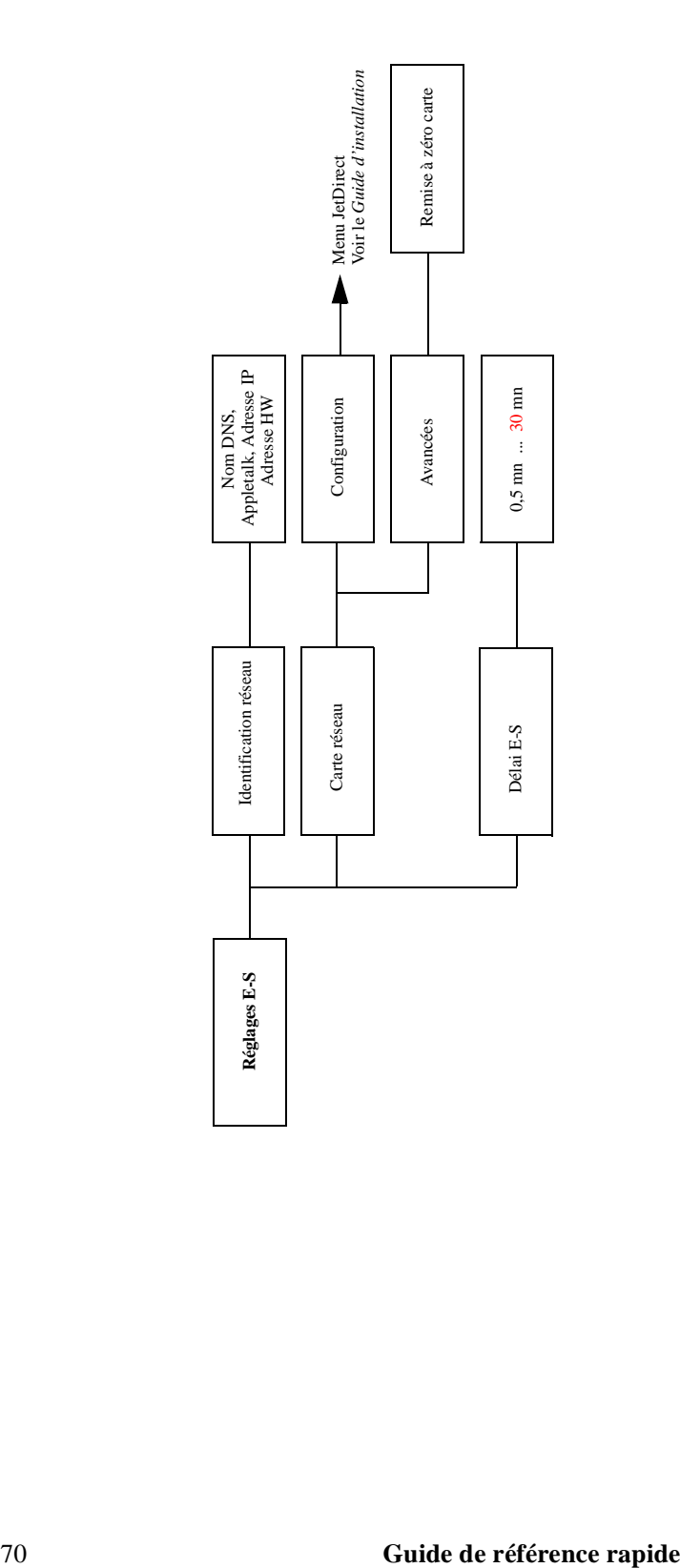

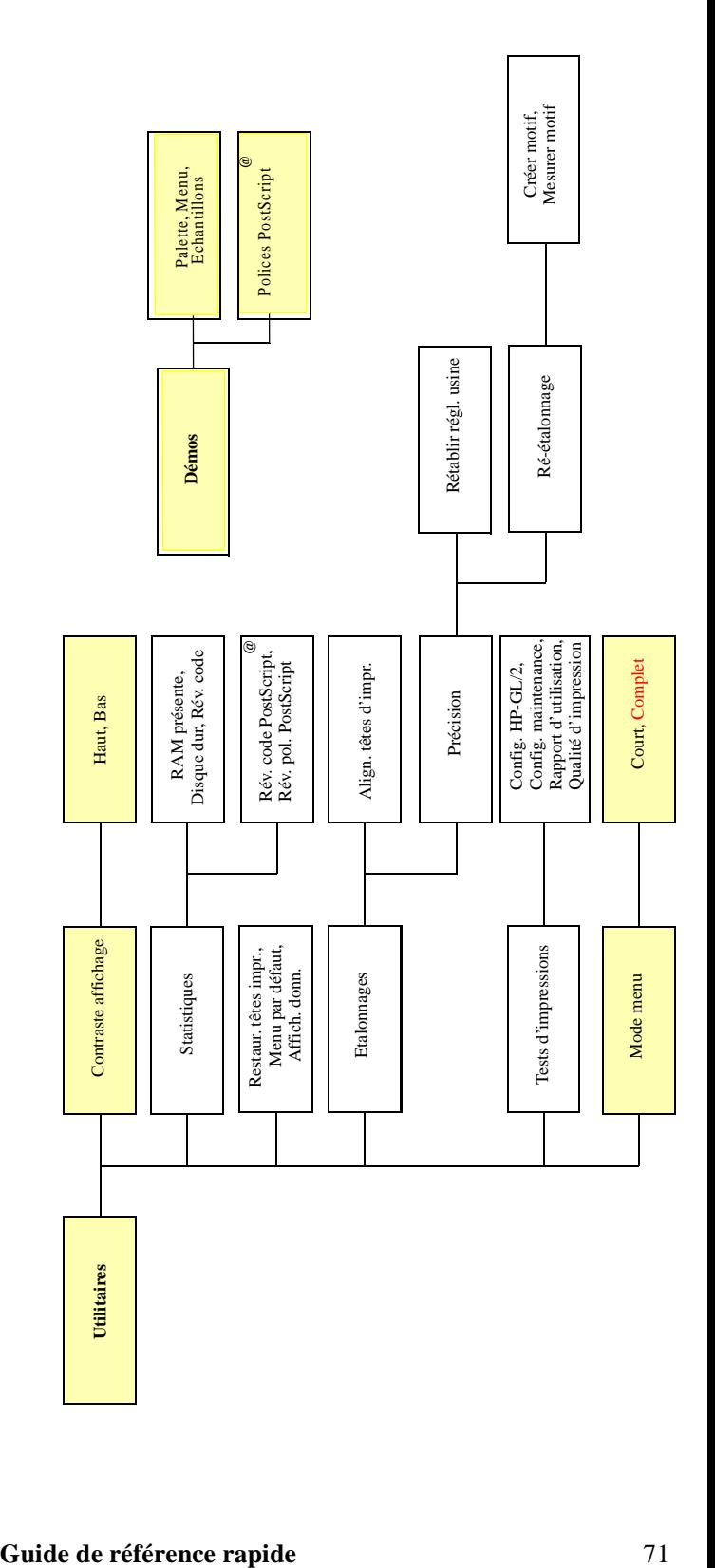

# **Services d'assistance Hewlett-Packard**

### **A propos de l'Assistance clientèle HP**

Partenaire stratégique en matière d'assistance, nous nous attachons à vous aider à exercer votre activité dans de bonnes conditions. L'Assistance clientèle HP vous apporte un soutien, déjà maintes fois salué, pour vous assurer de tirer le meilleur parti de votre HP DesignJet.

L'Assistance clientèle HP fournit une expertise d'assistance complète et éprouvée et investit dans de nouvelles technologies apportant de bout en bout à sa clientèle une assistance unique. Ses services comprennent la configuration et l'installation, des outils de dépannage, des forfaits extensibles de garantie, des services de réparation et d'échange, une assistance par téléphone et par Internet, des mises à jour logicielles ainsi que des services d'automaintenance. Pour en savoir plus sur l'Assistance clientèle HP, consultez notre site à l'adresse :

### **www.hp.com/go/support**

Et au cas où des problèmes apparaîtraient :

- **1** Relisez les suggestions de dépannage au *chapitre 11*, *Dépannage*, du *Guide de l'utilisateur*, ainsi que la documentation de votre pilote et toutes les Notes d'applications logicielles concernées.
- **2** Si le problème est lié à votre application logicielle, contactez le fournisseur de votre logiciel.
- **3** Si le problème subsiste, contactez votre fournisseur HP. Votre représentant HP connaît vos besoins, votre équipement et vos logiciels et devrait donc pouvoir vous apporter les informations que vous désirez. Si nécessaire, vous pouvez ensuite faire appel à l'assistance Hewlett-Packard.
- **4** Consultez notre page Web www.designjet-online.hp.com

**REMARQUE :** pour une liste des services d'assistance, reportez-vous à la brochure HP Support Services fournie avec l'imprimante.

- **5** Si vous appelez un bureau HP, merci de rassembler les informations suivantes, afin de nous aider à répondre rapidement à vos questions :
	- a ) L'imprimante que vous utilisez (Numéro de référence et numéro de série figurant sur l'étiquette à l'arrière de l'imprimante).
## **Services d'assistance Hewlett-Packard**

- b ) L'ordinateur que vous utilisez.
- c ) Tout équipement ou logiciel spécial que vous utilisez (par exemple, spouleurs, réseaux, boîtiers de commutation, modems ou pilotes spéciaux).
- d ) Le numéro de référence du câble utilisé et l'endroit où vous l'avez acheté.
- e ) Le type d'interface utilisé sur l'imprimante (parallèle ou série).
- f ) Le nom et la version du logiciel utilisé.
- g ) Si le problème provient d'une erreur de logiciel, un numéro d'erreur sera indiqué. Notez-le et gardez-le à portée de main.
- h ) Imprimez si possible le Rapport d'utilisation, la Configuration PostScript et l'impression de maintenance (voir *chapitre 2* du *Guide de l'utilisateur*, *Impressions internes*) et faxez-les à votre Centre d'assistance.

## **Conseils utilisateur (pour trouver d'autres informations)**

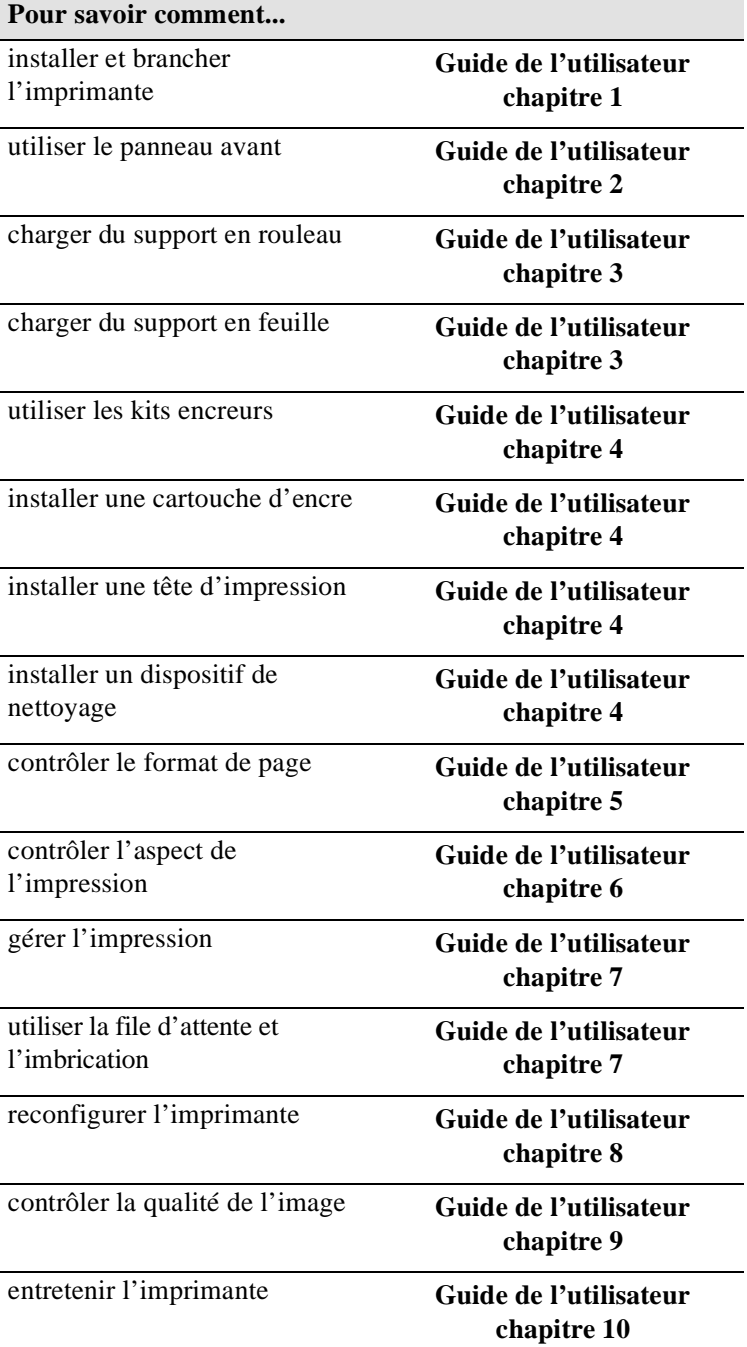

## **Conseils utilisateur (pour trouver d'autres informations)**

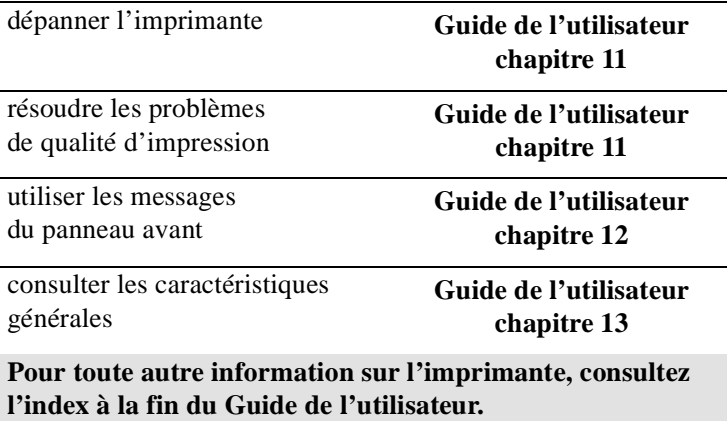

÷,

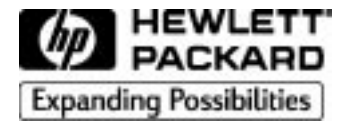

Référence : C6071-90145 Edition 1, novembre 1998 French Printed in Europe.

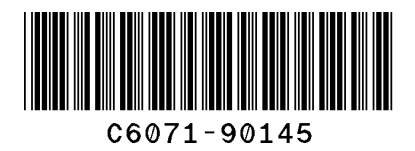

Ce guide a été imprimé sur du papier sans utilisation de chlore.